# GRIN-Global Administrator Guide

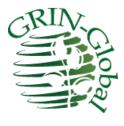

Revision Date April 17, 2017

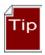

This guide provides an overview to the GRIN-Global Admin Tool and provides other information useful to GG administrators. <u>Change notes</u> pertaining to this document are summarized in the appendix. Refer to the online <u>GG Bug Report</u> for information about known bugs and their "workarounds."

The <u>Table of Contents</u> contains links to the document's sections.

# **Comments/Suggestions:**

Please contact <a href="mailto:feedback@ars-grin.gov">feedback@ars-grin.gov</a> with any suggestions or questions related to this document.

# Who Should Use This Guide?

Personnel responsible for administering GRIN-Global should become familiar with the contents of this guide. The guide provides detailed instructions for using the GRIN-Global Updater as well as the GRIN-Global Admin Tool.

GRIN-Global consists of a collection of programs. The Updater is the program used to install or upgrade the other GRIN-Global programs. (Beginning with version 1.9.x, the Curator Tool is installed via a self-extracting exe file.)

The Admin Tool handles many diverse functions. Using the GRIN-Global Admin Tool, an administrator can:

- add user accounts and edit GRIN-Global users' settings such as passwords, permissions, etc.
- review, edit, and create dataviews which are used in the Curator Tool, the AT's Import Wizard, and the GRIN-Global Public Website
- use Table Mappings to associate a dataview field with a table field
- import .dll files (see the Data Triggers section)
- use the Import Wizard to import data into GRIN-Global as well as review existing data
- add / edit / delete GRIN-Global Code Groups
- configure the GRIN-Global Public Website settings

The following screen illustrates the main Admin Tool components:

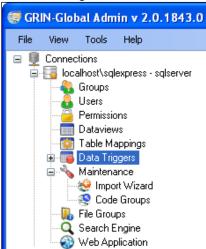

# **Administrator Guide –Table of Contents**

| Who Should Use This Guide?                            | 2  |
|-------------------------------------------------------|----|
| Introduction to the GRIN-Global Suite of Applications | 8  |
| Main GRIN-Global Software Components                  | 8  |
| GRIN-Global Documents and Resources                   | 9  |
| Data Dictionary                                       | 9  |
| GRIN-Global Schema Overview                           | 9  |
| GRIN-Global Database                                  | 9  |
| Schema Goals                                          | 9  |
| Discoverability                                       | 9  |
| Auditability                                          | 10 |
| Multilingual                                          | 10 |
| Multiple Database Engine Support                      | 10 |
| Consistency                                           | 11 |
| System-Related Tables                                 | 12 |
| Friendly Names                                        | 12 |
| GRIN-Global Schema Tables & Fields                    | 12 |
| Schema Changes                                        | 12 |
| Installing GRIN-Global (Updater)                      | 13 |
| Updater Program                                       | 13 |
| Updater Options                                       | 14 |
| Tools Menu                                            | 15 |
| Check for New Updater                                 | 15 |
| Delete Cached Files                                   | 15 |
| Database Engine Information                           | 15 |
| Tools   Options                                       | 16 |
| General                                               | 16 |
| Download Cache                                        | 16 |
| System Info                                           | 17 |
| Installer CD                                          | 18 |
| Mirror Server                                         | 18 |
| GG User Files                                         | 19 |
| Overview                                              | 19 |
| CT User Files                                         | 20 |

| AppSettings.txt                                          | 20 |
|----------------------------------------------------------|----|
| Customized Treeview Name                                 | 21 |
| Treeview Virtual Node Definitions                        | 21 |
| Application Setting Definitions                          | 22 |
| ReportsMapping.txt                                       | 22 |
| Reports Displayed in the Order Wizard Dropdown (Example) | 23 |
| Creating Reports Using Crystal Reports                   | 23 |
| WebServiceURL.txt                                        | 24 |
| Admin Tool Overview                                      | 26 |
| Opening Screen                                           | 26 |
| Database Connection                                      | 27 |
| Server                                                   | 27 |
| Windows Authentication                                   | 27 |
| Test Connection                                          | 27 |
| GRIN-Global Login                                        | 28 |
| Admin Tool Menu                                          | 28 |
| File   New Connection                                    | 28 |
| View   Status Bar                                        | 29 |
| View   Refresh                                           | 29 |
| Tools   Clear Admin Cache                                | 29 |
| Tools   Options                                          | 30 |
| Auto Synchronize By Default Checkbox                     | 30 |
| Show SQL for All Database Engines Checkbox               | 30 |
| Adding Users                                             | 31 |
| Default Users                                            | 31 |
| Adding a New User to GRIN-Global                         | 31 |
| General and Contact Information                          | 32 |
| Creating a User Name and Password Recommendations        | 32 |
| Enabled                                                  | 33 |
| Active Users                                             | 33 |
| Web Login Tab                                            | 33 |
| Assigning a Web Login for Internal (Genebank) Users      | 34 |
| To associate a Web Login with a CT User account          | 36 |
| To Reset a Public Website User Password                  | 36 |
| Contact Info Tab                                         | 37 |
| Geographic Tab                                           | 37 |

| Site Code                                                   | 38 |
|-------------------------------------------------------------|----|
| Notes                                                       | 39 |
| Adding Users to Groups                                      | 39 |
| Groups                                                      | 40 |
| Creating a New Group                                        | 42 |
| Security                                                    | 45 |
| Quick Guide for System Wide Security Implementation         | 45 |
| Security Settings                                           | 45 |
| User Language Settings                                      | 46 |
| Security Overview                                           | 47 |
| Ownership                                                   | 47 |
| Permissions                                                 | 47 |
| Granularity                                                 | 48 |
| Permission Defined                                          | 49 |
| Disabling Permissions                                       | 49 |
| Setting Up a New Permission                                 | 50 |
| "Applies to Dataview" vs. "Applies to Table"                | 51 |
| Setting Restrictions at the Row Level (Add New Restriction) | 51 |
| Globally Enabling and Disabling Security                    | 52 |
| Same Computer Requirement for Certain Administrative Rights | 53 |
| Dataviews                                                   | 53 |
| Dataviews: Overview                                         | 53 |
| Dataview Fields                                             | 54 |
| Transform?                                                  | 57 |
| User Interface                                              | 58 |
| Drop Down Source & Lookup Picker Source                     | 58 |
| Parameters                                                  | 61 |
| Data Types                                                  | 62 |
| Properties                                                  | 62 |
| Titles and Descriptions                                     | 63 |
| Preview                                                     | 64 |
| Importing and Exporting Dataviews                           | 64 |
| Exporting Dataviews                                         | 65 |
| Importing Dataviews                                         | 66 |
| Importing a Dataview File Containing Multiple Dataviews     | 66 |
| Language Checkboxes                                         | 67 |

| Creating New Dataviews                           | 68  |
|--------------------------------------------------|-----|
| Determining Where Lookup Tables are Used         | 69  |
| Dataview – Show Dependencies                     | 69  |
| Table Mappings                                   | 70  |
| Table Mappings Overview                          | 70  |
| The Concepts of "Mapped" and "Unmapped"          | 70  |
| Field Context Menu Options (under Table Mapping) | 72  |
| Table Mappings: Field Detail Window              | 73  |
| Table Mappings   Relationships                   | 76  |
| Data Triggers                                    | 77  |
| Import Option                                    | 78  |
| Maintenance                                      | 80  |
| Import Wizard                                    | 80  |
| Code Groups                                      | 81  |
| Background Information                           | 81  |
| Code Groups Editor                               | 81  |
| Extracting All Codes for a Specific Group Name   | 84  |
| Extracting All of the Code Values                | 85  |
| File Groups                                      | 87  |
| Overview                                         | 87  |
| Web Application Settings                         | 87  |
| Public Website                                   | 87  |
| Parameters and Properties                        | 88  |
| GoogleMapsAPIKey                                 | 93  |
| Connection Strings                               | 93  |
| Other Website Configuration Settings             | 92  |
| Tools Menu Option on the Public Website          | 94  |
| Graphical Appearance                             | 95  |
| Images                                           | 96  |
| Titles, States, and Country Settings             | 97  |
| Accession Details Page                           | 98  |
| Database Naming Conventions                      | 100 |
| Foreign Keys                                     | 101 |
| Source Code                                      | 102 |
| GRIN-Global Design Overview                      | 103 |
| Tiers                                            | 104 |

| Client Tier                                                     | 104 |
|-----------------------------------------------------------------|-----|
| Middle Tier                                                     | 104 |
| Data Tier                                                       | 104 |
| Reports                                                         | 104 |
| Reports in the Curator Tool: General Steps in Producing Reports | 104 |
| Location of the Crystal Report (.rpt) Files                     | 105 |
| Public Website Reports                                          | 106 |
| GRIN-Global Technical Overview                                  | 106 |
| Design of the GRIN-Global System                                | 107 |
| Miscellaneous Facts                                             | 109 |
| Text Box Search Fields                                          | 109 |
| Text Box Searches                                               | 109 |
| Curator Tool:                                                   | 110 |
| Public Website:                                                 | 110 |
| Appendix: SQL for Displaying Dataview Field Names               | 111 |
| SQL Query for Displaying Tables and Table Fields                | 111 |
| SQL Query for Displaying Dataviews and Dataview Fields          | 112 |
| SQL Query for Downloading the Schema                            | 112 |
| Appendix: Changes in this Document                              | 114 |

# **Introduction to the GRIN-Global Suite of Applications**

GRIN-Global has been developed jointly by the <u>USDA Agricultural Research Service</u>, <u>Bioversity International</u>, and the <u>Global Crop Diversity Trust</u>.

GRIN-Global is a new version of the Germplasm Resource Information Network (GRIN), providing the world's crop genebanks with a powerful, but easy-to-use plant genetic resource (PGR) information management system.

GRIN-Global can be implemented different ways, ranging from a simple genebank inventory application on a single PC to a widely distributed system supporting online user searching and germplasm ordering. GRIN-Global:

- Operates over a network or on "stand-alone" personal computers
- Supports Microsoft SQL Server, PostgreSQL, Oracle, and MySQL databases
- Enables maximum flexibility in delegating user rights

# **Main GRIN-Global Software Components**

GRIN-Global consists of a suite of applications. Refer to the online <u>GG Installation Guide</u> for complete installation directions. Also included in the document are links to the most recent source for the GG Updater file and other software.

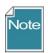

Versions of the Curator Tool before version 1.9.x were installed via the GG Updater; beginning with 1.9.x, the CT is installed via its self-extracting installation file.

The following list summarizes the main components:

# • GRIN-Global Web Application (also known as the "middle tier")

Web site and web services used for interacting with all GRIN-Global data. Makes calls into the database and search engine as requested.

#### GRIN-Global Admin Tool

Windows application for administering GRIN-Global. Requires a direct database connection.

#### GRIN-Global Curator Tool

Windows application, designed primarily for curators and genebank personnel, for viewing and manipulating GRIN-Global data. Uses GG web service.

### GRIN-Global Search Tool

Windows application for performing searches of GRIN-Global data. Uses GG web service (which in turn calls search engine).

### GRIN-Global Updater

Windows application for updating all the GG server applications. Will also update itself as needed.

Page | 8 Administrator Guide

### **GRIN-Global Documents and Resources**

Besides this Administrator's Guide, there are other resources documenting the GRIN-Global system. Please refer to the <u>GRIN-Global wiki</u> pages, especially the <u>Training</u> page. where there are many links to documents and resources including additional training exercises and videos. The primary document that Curator Tool users should read is the Curator Tool User Guide, also available o the training page.

# **Data Dictionary**

The GRIN-Global Data Dictionary is an online google doc.

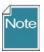

The dictionary details information on the dataviews (and their tables) of primary interest to genebank personnel who input and view the GRIN-Global germplasm curatorial data. This dictionary does not include information about system-type tables.

### **GRIN-Global Schema Overview**

#### **GRIN-Global Database**

GRIN-Global requires underlying database management software. Four open-source database software engines are currently supported by GRIN-Global. GG data can be stored in any of the following: Microsfot's SQL Server, MySQL, PostgreSQL, and Oracle.

### **Schema Goals**

GRIN-Global borrows a considerable amount of its conceptual schema from the GRIN system. However, several changes have been made to accommodate goals of the GRIN-Global schema. These goals include:

- Discoverability intuitive, non-abbreviated, descriptive names for tables and columns
- Auditability ability to audit data in all tables
- Multilingual support for multiple languages simultaneously
- Multiple Database Engine Support conform to database engine specific limitations for all four database engines
- Consistency overall naming and data typing consistency

# **Discoverability**

The following conventions were adhered to as closely as possible when naming tables and fields (in English):

- Table and field names use full words instead of abbreviations whenever possible
- Tables that are related logically usually begin with the same word. e.g.: accession, accession\_name, accession\_action, etc.

| Prefix         | Tables             |
|----------------|--------------------|
| accession_     | Accession          |
| inventory_     | Inventory          |
| order_request_ | Order              |
| taxonomy_      | Taxonomy           |
| crop_          | Crop               |
| web_           | Public Website     |
| sys_ and app_  | GRIN-Global System |

 Prefixes and/or suffixes are applied to field names to logically categorize fields with similar functionality: is\_ / \_id / \_code / \_date etc.

# **Auditability**

All auditable tables in GRIN-Global contain fields explicitly for auditing purposes:

- Who created the record (created\_by) and when (created\_date)
- Who last modified the record (modified\_by) and when (modified\_date)
- Who currently owns the record (owned\_by) and when they received ownership (owned\_date)

These fields are auto-populated by the Middle Tier when data is being saved. The user cannot override the values in these fields. Auditing applies to the cooperator record of the user who manipulated the data, that is, the **created\_by**, **modified\_by**, and **owned\_by** fields contain cooperator\_id values.

Generally, the owner of a record is the same UserID who created the record. However, this is not always true. {More information on ownership can be found in the Curator Tool Users Guide under "Ownership.") Some exceptions are:

- Ownership has been transferred since the record was initially created. This is possible only through the owner explicitly transferring ownership.
- A record exists in sys\_table\_relationship that defines an "ownership" relationship with a
  parent table. The "owner" of the newly created record will be assigned the same value
  as the owned\_by field value in the parent table record. For example, an
  accession\_action record will be marked as being owned by the owner of the accession,
  not the creator of the accession\_action record itself.

### Multilingual

GRIN-Global supports displaying data in multiple languages for system-level data. That is, if the system requires text to be displayed that is not actual GRIN-Global data, that text should be in the appropriate language for the current user. This is accomplished by using a table ending with "lang" as a child table. Some of the language tables included in GRIN-Global are:

- code value lang
- crop trait code lang
- sys\_lang
- sys\_dataview\_lang
- sys\_table\_field\_lang

# **Multiple Database Engine Support**

GRIN-Global currently works with four different database engines. (This is true for version 1.0.7. Interim releases have been requested from the GG development team in the US since 1.0.7 was released. Those interim versions had the supporting dataviews only for Microsoft SQL Server.) Since a genebank may already be invested in a particular database engine (with staff to support it, existing servers, etc.), this flexibility allows GRIN-Global to run in almost any IT environment. The following database engines are supported:

Page | 10 Administrator Guide

| Database Engine (version)* | Related Website                                                                     |
|----------------------------|-------------------------------------------------------------------------------------|
| SQL Server (2008)          | http://www.microsoft.com/sqlserver/en/us/default.aspx                               |
| Oracle XE (10g)            | http://www.oracle.com/technetwork/developer-tools/sql-developer/overview/index.html |
| MySQL (5.1)                | http://dev.mysql.com/downloads/workbench/5.2.html                                   |
| PostgreSQL (8.3)           | http://www.pgadmin.org/                                                             |

<sup>\*</sup> version displayed here or later versions

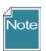

GRIN-Global may or may not work on different *versions* from those listed above.

# Consistency

GRIN-Global strives to be consistent in the naming, semantics, and patterns used in the schema. The schema uses the following conventions:

| Convention                                                                     | Description                                                                                                    |
|--------------------------------------------------------------------------------|----------------------------------------------------------------------------------------------------|
| All tables have a single primary key field.                                    | The key's type is integer; keys are auto-generated.                                                                                                    |
| _id                                                                            | Primary key field names always start with the table name and end with "_id." Example: accession.accession_id                                                                                                  |
| _id                                                                            | Foreign key field names always contain the foreign table name and end with "_id." Example: accession.taxonomy_species_id (taxonomy_species is the foreign table name)                                         |
| Names are in lowercase                                                         | containing only a-z and underscores (_)                                                                                                    |
| _map                                                                           | Tables which represent a many-to-many relationship usually end with "_map"                                                                                                    |
| _lang                                                                          | Tables which represent language-specific data always end with "_lang"                                                                                                    |
| sys_ / app_                                                                    | System-specific tables always start with sys_ or app_                                                                                                    |
| web_                                                                           | Web-specific tables always start with "web_"                                                                                                    |
| Table names – limited to 27 characters; Field names – limited to 30 characters | Conforms to the Oracle limitation of 30 characters for object names. (Since a table name + "_id" is always used for the primary key field, the max length for a table name is $30 - 3$ (length of "_id") = 27 |
| "_date                                                                         | Fields that contain date and time based data end with "_date" and are stored as an actual DateTime data type                                                                                                  |
| _code                                                                          | Fields that contain coded values end with "_code" and are always stored as character data with a max length of 20.                                                                                            |
| is_                                                                            | Fields that represent Boolean data begin with "is_" Boolean data is always stored as "Y" for yes and "N" for no; always stored as a non-nullable character field of length 1.                                 |
|                                                                                | Most primary tables define a sensible unique compound key comprised of the actual data fields                                                                                                    |

### **System-Related Tables**

System tables are tables GRIN-Global needs to function properly, but do not have anything to do with the actual genebank data. They are broken down into two major sections:

- sys \* tables represent tables required by all applications to function properly
- app\_\* tables represent tables required by certain applications to function properly

The flexibility of GRIN-Global is due to the data stored in the system tables. As a whole, the system tables represent the following:

- User Interface customization
- Data presentation and manipulation extensibility
- Data workflow customization
- Language localization
- Security including users, permissions, and groups
- Downloadable content
- Cached information about the schema itself

### **Friendly Names**

The "friendly" names are the headings used in one's own language as compared to table field names (the actual field names as defined in the physical database). A SQL query that lists the "friendly" names used for the table field names is included in the Appendix. See SQL Code on page **Error! Bookmark not defined.**.

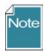

GG's default language is English. However, when installed, the GG database includes four other languages: Spanish, French, Russian, and Arabic. Switching the interface to display in one of these embedded languages is quite simple. Furthermore, languages can be added to the database. For complete instructions for adding another language to GG or for editing column headings, refer to the separate guide: <a href="http://www.ars-grin.gov/npgs/gringlobal/docs/gg\_language\_notes.pdf">http://www.ars-grin.gov/npgs/gringlobal/docs/gg\_language\_notes.pdf</a>

### **GRIN-Global Schema Tables & Fields**

The GRIN-Global data dictionary is available online at <u>GG-dictionary</u>. The dictionary contains table and field names as well as descriptions of every field in the GRIN-Global schema.

There is some sample SQL in this guide's <u>appendix</u>, for downloading the GRIN-Global dataview / field names.

### **Schema Changes**

GRIN-Global is designed to be very flexible and meet the needs of many genebanks. Much of the schema was designed form the U.S. GRIN schema, with modifications and suggestions contributed by many international users. If there are fields that your organization will be not using, it is recommended that you leave them in the schema. You can modify dataviews in the GRIN-Global Admin Tool so that the fields are never displayed.

If you need additional fields, you will need to use your database management tool such as SQL Server Management Studio, Oracle, etc. to add the new field to a table. You then will use the Admin Tool to incorporate that field. The general steps to follow are:

1. Make schema change in SSMS (or whatever database tool you are using)

Page | 12 Administrator Guide

- 2. In the Admin Tool, run Table Mappings | Inspect Schema for Unmapped Tables...
- 3. Load the dataview in the Admin Tool Dataview Editor
- 4. Drag the new field(s) onto the **SQL Server** pane

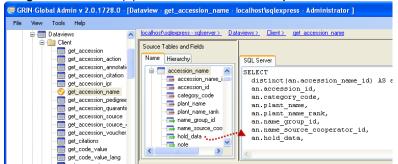

5. In the Dataview Editor, edit the field friendly name(s).

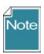

When any change is made to GRIN-Global, the date-time stamp of the transaction is not based on the PC's clock but on Greenwich Meant Time (GMT).

# **Installing GRIN-Global (Updater)**

### **Updater Program**

The first step in installing the GRIN-Global program suite is to install the **Updater** program. When you are ready to install the Updater program, refer to the GRIN-Global <u>Installation Guide</u> for detailed directions. However, before proceeding with the installation, we recommend that you read the remaining part of this overview to get familiar with the general features of the Updater.

After the **Updater** program is installed, you will use it to install GRIN-Global's server components. The screen shown here is a sample **Updater** window:

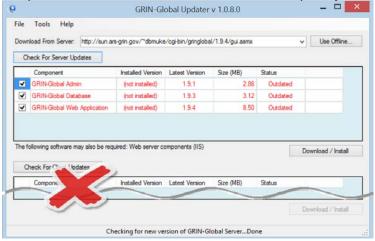

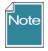

Beginning with version 1.9.x, the Curator Tool is installed via its self-extracting .exe file; the GG Updater program is *not* used to install the CT.

For users who will only be using the GG Public Website, no installation is necessary. The user's browser needs to be pointed to the URL of the organization's GG website.

When the Updater is installed properly on your PC, its menu option will display on the **Start** 

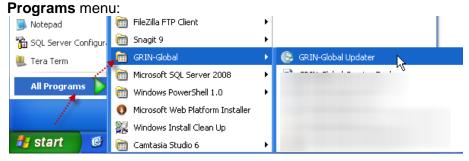

# **Updater Options**

There are three items on the Updater menu – File, Tools, and Help.

**File** has just one option: **Exit**. Use this option to stop running the **Updater**. (You can also use the Windows' Close icon.)

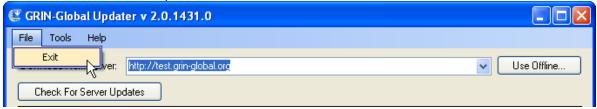

(Since Help is so simple, we'll explain it before discussing Tools.) Use **Help** to determine the version.

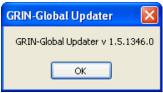

Under **Tools**, you can check for the latest version of the Updater, delete any cached files, obtain information about the database engines available to you on your PC, and access other options.

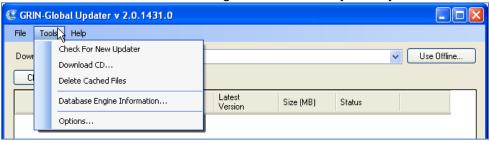

P a g e | 14 Administrator Guide

### **Tools Menu**

### **Check for New Updater**

Select **Tools | Check for New Updater** to download the latest version of the Updater. However, this option should not be necessary since the Updater automatically checks for a new version when it is invoked.

### **Delete Cached Files**

When you click the **Download/Install** button on the Updater window, you start the downloading of files into a "download cache." The downloaded files vary, depending on which component(s) you select to download. Eventually, when the files have been successfully installed, they are moved from the download cache to an "installer cache." This "**Delete Cached Files**" option frees up the hard drive space used by these cache files.

(The "Delete Cached Files" option is equivalent to the **Tools | Options | Download Cache | Delete Selected** command.)

# **Database Engine Information...**

Use this option to either switch to a different database engine or to repair the connection to the current database engine when the engine is not functioning properly.

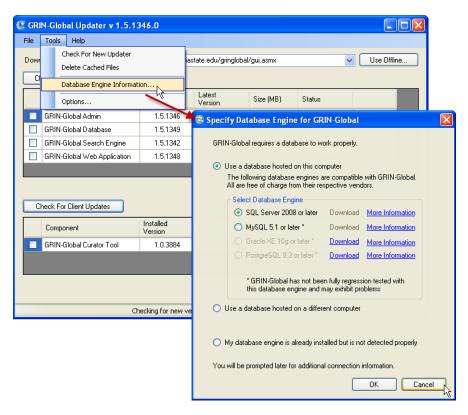

# **Tools | Options**

### General

GRIN-Global can be configured to be routed through a proxy server.

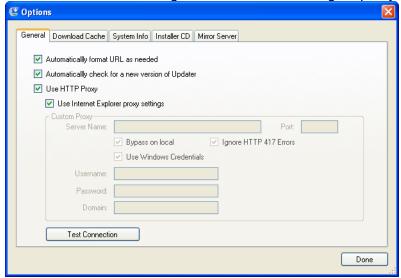

### **Download Cache**

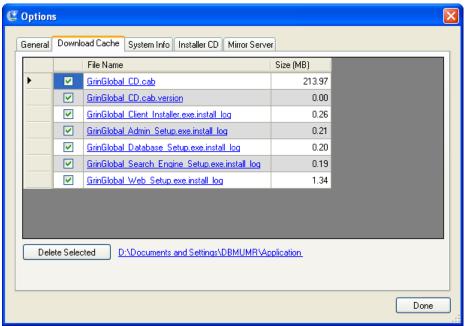

When you click the **Download/Install** button on the Updater window, files begin downloading into a "download cache." The files downloaded vary, depending on which component(s) you select to download. Eventually, when the files have been successfully installed, they are moved from the download cache to an "installer cache."

Page | 16 Administrator Guide

The download cache makes it possible to resume from the point where the last download stopped if the download doesn't fully complete.

In this screen, you can delete any files that have downloaded, but which are not yet installed.

When the download has completed, the Updater runs the files from this download cache folder (i.e., ".exe" files are executed and the ".msi" files are installed.) After the files have completely installed, they are moved from the download cache to an "installer cache."

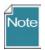

The installer cache is not shown anywhere in the Updater interface. It is in a backup area. If problems do arise, the files in this cache could be manually reinstalled to load the last successfully updated version.

To show the download cache in Windows Explorer, click the link next to "Delete Selected." From there, "move up" one folder (to the parent folder) to display an "installed" folder. The installer cache resides here.

# **System Info**

Details are displayed about the user's local PC as the Updater program sees them. These details are useful for troubleshooting installation issues.

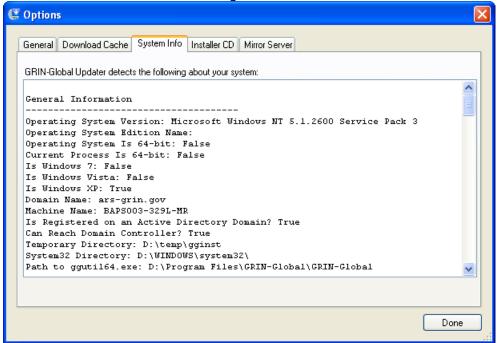

### **Installer CD**

Use this tab to download various parts of the GRIN-Global suite.

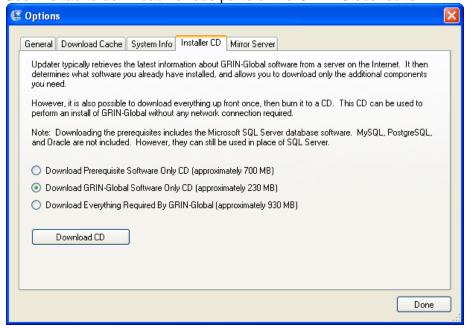

Refer to the Installation Guide for aditional details.

### **Mirror Server**

The Mirror Server alternatives are fully explained in its window:

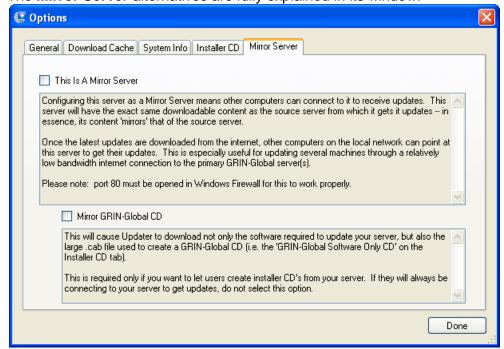

The mirroring doesn't add any overhead if the **Mirror GRIN-Global CD** checkbox isn't checked. It mirrors things after it installs them, so the files have already been downloaded. The exception to this is when the **Mirror GRIN-Global CD** checkbox *is* checked. Then a very large (120 MB) file is downloaded.

Page | 18 Administrator Guide

### **GG** User Files

#### Overview

When the GRIN-Global Curator Tool is installed on a User's PC, several files are installed on the PC's hard drive which affect user settings. The advantage of these files is that they can be configured by a GG administrator (or a user).

Several folders are installed during the CT installation:

C:\ProgramData\GRIN-Global\Curator Tool
 (3 .txt files are stored here – see the note below)

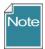

Three files are placed into the C:\ProgramData\GRIN-Global\Curator Tool folder when the CT is installed and are considered are considered "master copies." The three files: AppSettings.txt, ReportsMapping.txt, and WebServiceURL.txt. are placed there during CT installation. When the user starts the Curator Tool the first time, the master copies of those three files are then copied from the ProgramData... directory to the username... directory (such as C:\Users\MartyR\AppData\Roaming\GRIN-Global\Curator Tool)

 C:\ProgramData\GRIN-Global\Curator Tool\GRINGlobal\_servername (current \_cache.dat files are stored here)

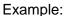

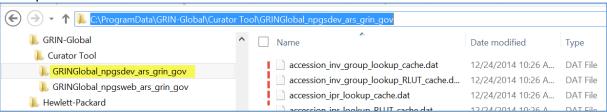

- Related: [A folder not created during the CT installation (but created and populated the first time the user starts the Curator Tool)
  - C:\Users\username\AppData\Roaming\GRIN-Global\Curator Tool

(The 3 working .txt files are stored here)

C:\Program Files (x86)\GRIN-Global\GRIN-Global Curator Tool
 Among other folders and files, the .rpt files for reports to be used by the Curator Tool are stored under this folder in a folder called "Reports"

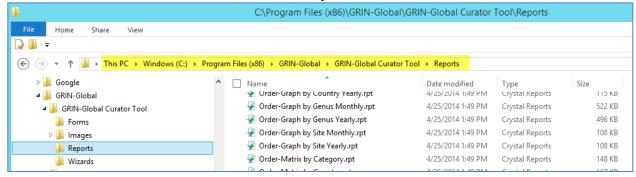

The user must have read/write privileges for these folders. A GG administrator who installs the CT on the user's PC can use the CT's Help command to "Make database accessible to all users"

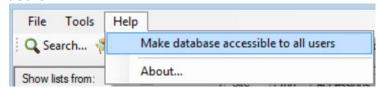

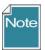

This Help command does not (yet) adjust the user read/write settings for the C:\ProgramData\GRIN-Global\Curator Tool\GRINGlobal\_servername folder. To manually adjust the Program Data... folder's settings, log on as the PC's Windows Administrator and adjust the Properties | Security settings so that the user can Read, Write, Modify.

### **CT User Files**

| File               | Purpose                                                                                   |
|--------------------|-------------------------------------------------------------------------------------------|
| AppSettings.txt    | Controls certain CT user settings such as application-level settings for the GUI controls |
| ReportsMapping.txt | Associates a .report file (".rpt") with a dataview file (".dataview")                     |
| WebServiceURL.txt  | This file indicates which servers are available to the CT                                 |

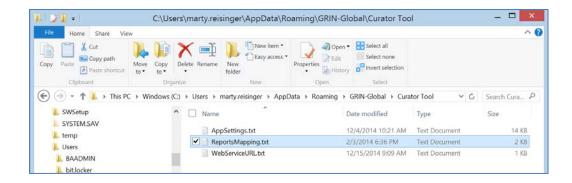

# AppSettings.txt

The AppSettings.txt file controls certain CT user settings such as:

- (1) customized treeview names
- (2) virtual node definitions
- (3) a few miscellaneous application setting definitions.
- (4) which reports display in the CT Order Wizard **Printing** dropdown

When the CT is installed on a PC, this .txt file is copied into the following folder: C:\ProgramData\GRIN-Global\Curator Tool.

On the server there is also an app\_setting table which establishes "default settings" for each user. As the CT loads itself into memory, it will read the app\_setting table first and then the

P a g e | 20 Administrator Guide

AppSettings.txt file. The AppSettings.txt file entries will override the table entries. The local AppSettings.txt file "trumps" the settings in the app\_setting table.

### Customized Treeview Name

The list items can be assigned custom names that may include the contents from a field as well as text. In the following example, all order request items in a list will display their sequence number and the taxonomy. The following statement will alter the name of the Order Request Item IDs:

# ORDER\_REQUEST\_ITEM\_ID\_NAME\_FORMULA =
{get\_order\_request\_item.sequence\_number} + " - " +
{get\_order\_request\_item.external\_taxonomy}

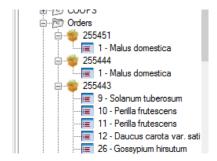

The syntax of the statement is *item\_*ID\_NAME\_FORMULA = {field1} + "text" +...

# Treeview Virtual Node Definitions

A "virtual node" can be automatically generated for a list item. For example, when accession items are in a list, their respective inventory items are displayed when the "+" symbol is clicked. In this example, the accession **mar 42101 rei** has five inventory items listed:

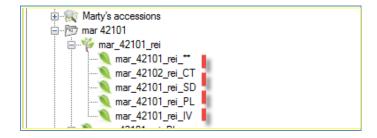

CROP\_ID\_VIRTUAL\_NODE\_DATAVIEW = get\_crop\_trait

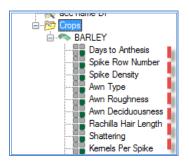

# *Application Setting Definitions*

A few settings can be set. [tbd]

ux\_numericupdownMaxRowsReturned = 10000

ux\_numericupdownQueryPageSize = 1000

ux checkboxOptimizeLUTForSpeed = true

# ReportsMapping.txt

The **ReportsMapping.txt** file must be stored on the user's PC in the folder: C:\Users\username\AppData\Roaming\GRIN-Global\Curator Tool

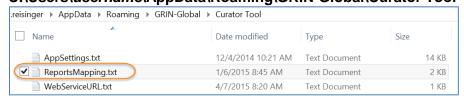

The ReportsMapping.txt file is used to associate a .report file with an ".rpt" with dataview file(s) (.dataview). A report may be designed to work with more than one dataview. By setting up this mapping file correctly, the user will not be inundated with many report files when invoking reports – instead, only the appropriate reports will be displayed in the menu or dropdown.

For example, in the ReportsMapping.txt file shown below, there are five reports associated with the get\_inventory dataview:

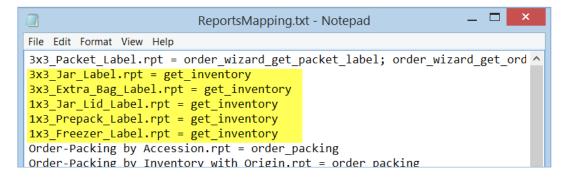

When working in the Inventory dataview, the user will see the five reports listed (in alphabetical order) when he invokes the **Reports...** menu option:

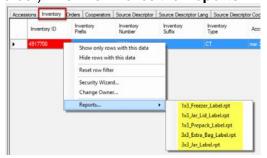

Page | 22 Administrator Guide

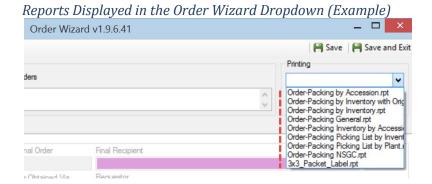

The statement below, when included in the ReportsMapping.txt file, will display reports in the Order Wizard dropdown:

OrderWizardCrystalReports = Order-Packing by Accession.rpt; Order-Packing by Inventory with Origin.rpt; Order-Packing by Inventory.rpt; Order-Packing General.rpt; Order-Packing Inventory by Accession.rpt; Order-Packing Picking List by Inventory.rpt; Order-Packing Picking List by Plant.rpt; Order-Packing NSGC.rpt; 3x3\_Packet\_Label.rpt

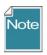

If the statement has a # preceding it, the # made it a comment – delete the #.

### **Creating Reports Using Crystal Reports**

To create a new Crystal Reports "CR report," you start by saving an Excel file created by exporting some sample data from a CT dataview. This indicates to Crystal Reports what data fields with which it has to work. Later, when using the report in the CT, the CT sends data selected by the user to the CR report in the form it is expecting.

The following are the basic steps needed to create a new report:

- Choose a dataview on which to base the report; drag some sample data from the CT to Excel
- Save that data to a file as type: Excel 97-2003 Workbook (\*.xls)
- Open SAP Crystal Reports
- Select Report Wizard
- Create New Connection
- Access/Excel (DAO)
- Database Type: Excel 8.0
- Database name: ... browse to the saved .xls file
- Finish

From there it is a matter of selecting fields to use in the report from Sheet1\$. Look for tutorials on how to do format your data in Crystal Reports.

After creating the CR report, the saved report file (extension ".rpt") must be stored in the CT report directory on each PC where it is to be used. That directory is:

C:\Program Files (x86)\GRIN-Global\GRIN-Global Curator Tool\Reports

The last step is edit a file on the PC which indicates to the CT which report goes with which dataview. This is the **ReportsMapping.txt** file in the folder

C:\Users\username\AppData\Roaming\GRIN-Global\Curator Tool (see the <u>Reports Mapping</u> section).

### WebServiceURL.txt

When the CT is initially installed, a copy of this file is installed at C:\Program Data\GRIN-Global\Curator Tool. The default file contains the following setting:

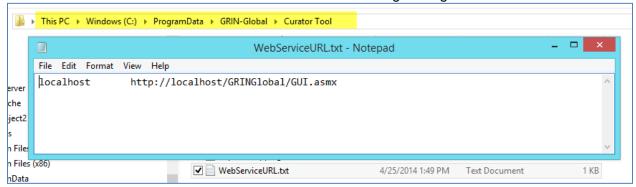

When the user starts up the CT, a copy of this file is copied to the user's CT folder, such as: C:\Users\MartyR\AppData\Roaming\GRIN-Global\Curator Tool

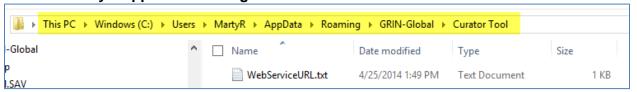

When starting the CT, this file controls what GRIN-Global servers display in the Login window. If the user has previously added a server to his list, he can select it from a list of servers.

A GG administrator can copy this **WebServiceURL.txt** file onto each user's PC instead of the user or the administrator manually setting up the server connections on each PC via the User login screen.

The default login window when no servers have been set up:

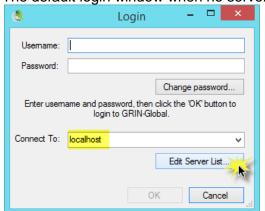

(Click on the **Edit Server List** button to set up.)

Page | 24 Administrator Guide

Login window after servers have been set up:

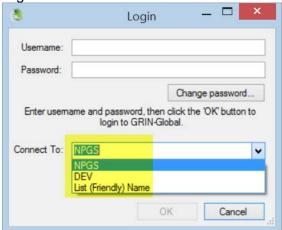

Corresponding WebServiceURL.txt file in the user's folder (such as C:\Users\MartyR\AppData\Roaming\GRIN-Global\Curator Tool):

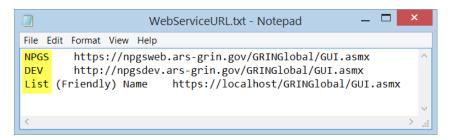

### **Admin Tool Overview**

In Windows 7, when the Admin Tool is installed properly on your PC, its menu option will display on the **Start Programs** menu:

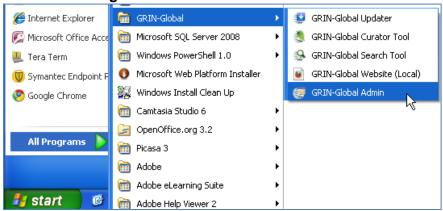

In Windows 8.1, there is a tile for the start screen.

# **Opening Screen**

The Admin Tool's initial screen requires two logins:

- one used for authenticating against the database engine (in the **Database Connection** group box)
- one to authenticate against the security records within GRIN-Global itself (in the GRIN-Global Login group box).

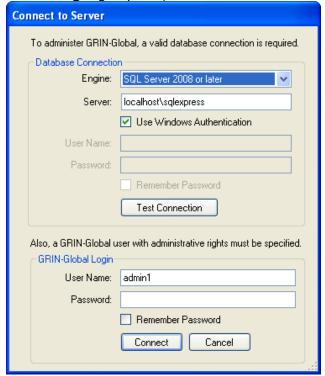

Page | 26 Administrator Guide

#### **Database Connection**

Currently, the only GRIN-Global users allowed to use the Admin Tool are those users who are members of the group named "Administrators."

For the database engines other than non-SQL Server, you should probably provide the same UserID/password that was specified when the database engine was installed. Typical passwords are:

mysql rootpostgresql postgresoracle SYS

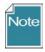

It's not required to be the superuser/root userID, but those are always created at install time for those engines.

### Server

This is the server name that hosts the database engine. Some engines, such as SQL Server, expect an "instance name" (shown below as "sqlexpress") as part of the server name. For other engines, the port must be specified. Examples:

SQL Server: localhost\sqlexpress

MySQL: localhost:3306
Oracle: localhost:1521
PostgreSQL: localhost:5432

### Windows Authentication

Windows authentication should be used wherever possible.

However, only Microsoft SQL Server can use Windows Authentication. All other database engines must specify a username and password that is specific to that database (i.e. not the same as their Windows login).

## Test Connection

Click the **Test Connection** button to validate that the specified engine / server / username / password settings all point to a valid database engine and that the credentials are correct.

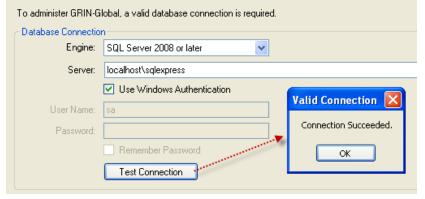

If you did not receive a "Connection Succeeded" message, then either the server name or the UserID/password combination was incorrect.

Verify that the servername and instance (or port) is correct. A SQL Server connection typically has an "instance name" with the server whereas the other three supported database engines include a port (see "Server" on page 27).

See also for detailed connection trouble-shooting suggestions.

# **GRIN-Global Login**

Use **administrator** for both the user name and password.

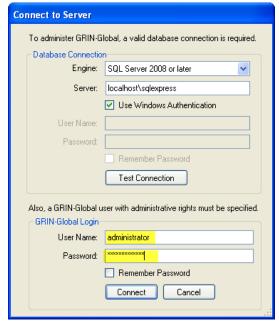

### **Admin Tool Menu**

The Admin Tool menu items are:

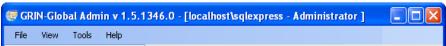

### File | New Connection

Use **New Connection** to point the Admin Tool to a different server. The Admin Tool defaults to localhost (the topmost node in the treeview on the left). If you make a new connection to a remote server, a second node will be added.

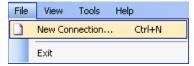

### View | Status Bar

When **Status Bar** is checked, the status bar displays information pertaining to the currently selected item (node) in the treeview.

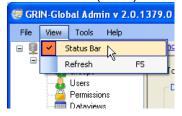

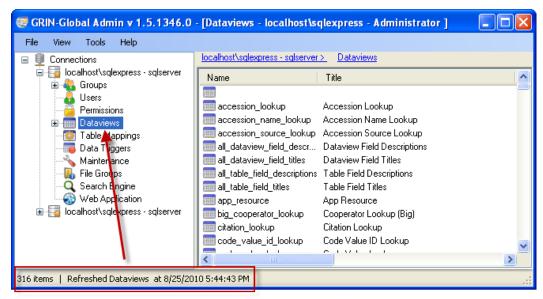

## View | Refresh

**Refresh** (F5) redisplays your current form. For example, if you're viewing Permissions information, it reloads the permission info – if you are reviewing dataview info, it reloads that.

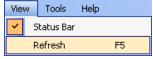

# **Tools | Clear Admin Cache**

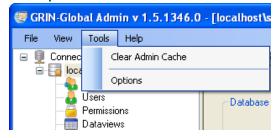

The **Clear Admin Cache** option clears the internal cache used by the Admin Tool. (See **Delete Cached Files** on page 15.)

# **Tools | Options**

### Auto Synchronize By Default Checkbox

Under **Tools | Options | Dataviews**, select the **Auto Synchronize By Default** checkbox if you want the changes in your SQL to be reflected in the gridviews automatically such as when you type in a new field in the SQL text.

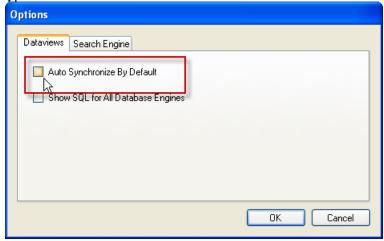

# Show SQL for All Database Engines Checkbox

Under **Tools | Options | Dataviews**, select the **Show SQL for ALL Database Engines** checkbox to write SQL statements for the four database engines. If you will only be using SQL Server, leave this box unchecked.

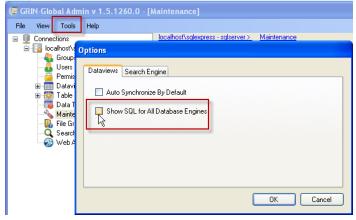

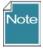

If your organization will be working with more than one database engine, then ensure that this checkbox is checked. Otherwise, if a dataview is changed, only the SQL for the active database engine will be saved.

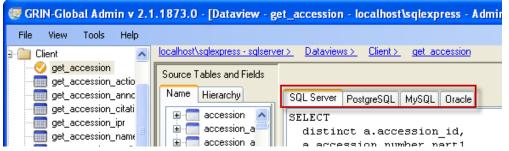

P a g e | 30 Administrator Guide

# **Adding Users**

By completing the various **Users** windows, you as the administrator can indicate what permissions the UserID will have and in which groups the UserID will be included. Within the User management windows, you can indicate the User's ID, password, contact information, etc.

Initially there are two users: **administrator** and **guest**. (In later AT versions, the installation procedure began including two additional users which currently are not being used: **fbowner** and **fbsubmitter**. (fb – "feedback"))

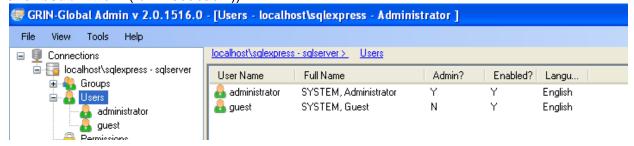

#### **Default Users**

- **administrator** full access to the GRIN-Global system. The administrator can add/edit users, etc.
- **guest** needed for the Public Website; enables users who do not register or login to use some of the basic functions of the GRIN-Global Public Website.

(Also, visitors can create new logins via the web site's Register functionality. To keep web-based user logins separate from actual GRIN-Global logins, an entirely separate user table exists. This means registering a user via the web site does NOT create a valid login that can be used via the CT.)

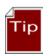

### Do not delete the default users!

## Adding a New User to GRIN-Global

To add a new user, right-click on **Users** in the left panel of the Admin window; select **New User...** from the menu:

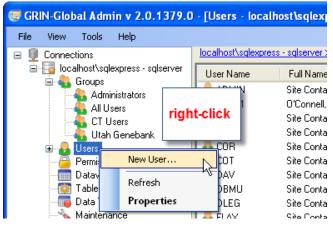

At a minimum, you should establish/select the following when adding a new user:

- User Name and Password
- Geography and Site codes
- Enabled (checkbox)
- Active (checkbox) (if this user will be an active cooperator)
- Groups: CT Users

# General and Contact Information

### Creating a User Name and Password Recommendations

First step in creating a new user is to assign a **User Name** and **Password**. We recommend not using any whitespace or special characters in the User Name. Each organization has enforces different password rules – setting password parameters is explained in the Web Application section.

Input a **User Name**; click the **Set Password** button.

Click the Save button before proceeding.

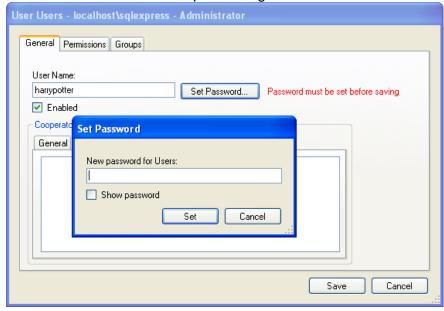

Complete the fields displayed on the **General** and **Contacts** tab with the user's relevant information. (**Web Login** will be discussed later.) Use the **Search** button if there is the

Page | 32 Administrator Guide

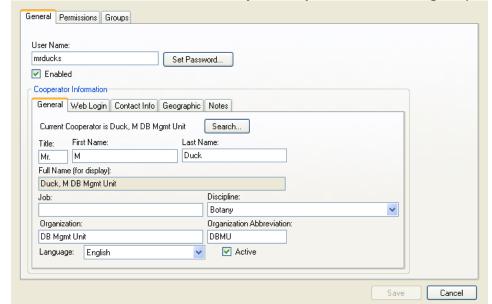

likelihood that the new user is already in the system as an existing cooperator.

### **Enabled**

When selected, the "Enabled" checkbox indicates that the user will be allowed to login to the Curator Tool.

### Active Users

The **Active** checkbox indicates the UserID is associated with an active cooperator, meaning it is not a historical one – any data created or modified by this user will be tagged by his **CooperatorID**.

# Web Login Tab

At the **Web Login** tab, you can perform two main tasks: (1) you can associate a Public Website UserID with a Curator Tool UserID and (2) reset a password for a Public Website user.

Initially, the Web Login information is grayed out:

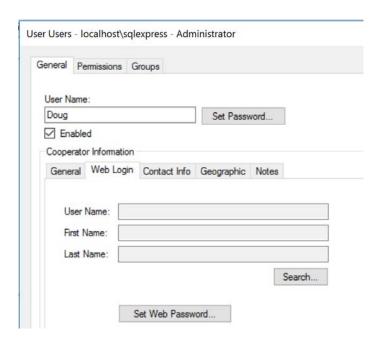

# Assigning a Web Login for Internal (Genebank) Users

The Public Website was designed for users who need to search for accessions and perhaps order them, typically external general users, researchers, breeders, etc. Genebank staff will also use the Public Website to search for accessions and display descriptors information, taxonomy, etc. Over time the Public Website has been modified to include additional features which are only appropriate to internal users, that is, users working in the genebank. When a CT user's User Name is configured with a Web Login, that user can then access on the Public Website special reports and the Tools menu option.

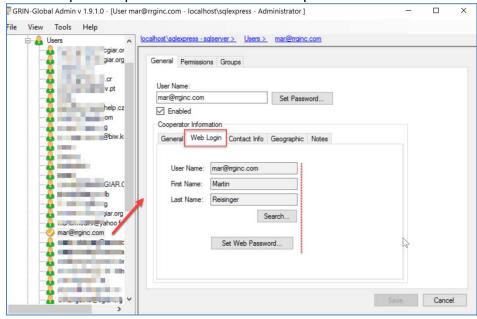

The GG Administrator can complete this screen after the user has created his Public Website account, or can create it when creating or modifying the Curator Tool account.

Before the CT user has logged in:

P a g e | 34 Administrator Guide

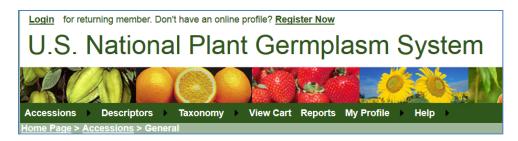

After she has logged in:

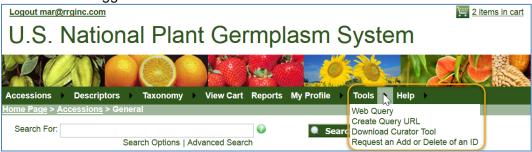

At the National Plant Germplasm System, these are the reports currently available when logged in versus what is available to the public users:

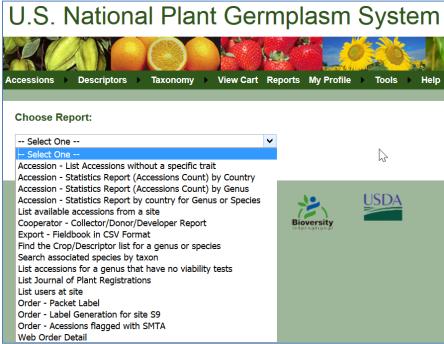

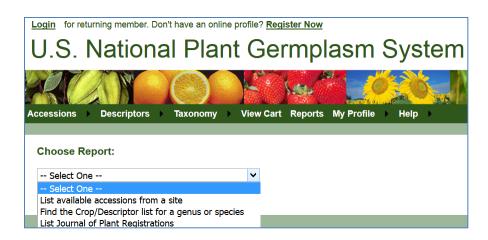

# To associate a Web Login with a CT User account

Use the **Search** button and then select an *existing* Web User from the list of possible matches:

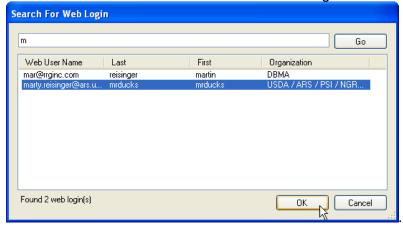

### To Reset a Public Website User Password

First select the desired **UserName** if not already selected, and then click the **Set Web Password**... button:

Page | 36 Administrator Guide

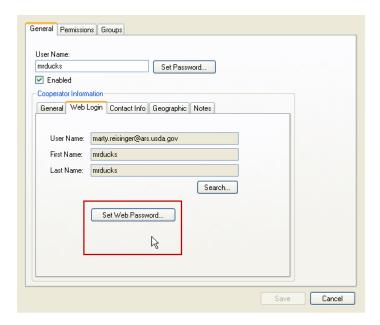

## Contact Info Tab

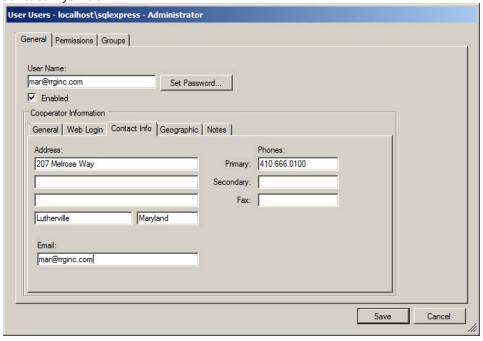

#### Geographic Tab

The **Geographic** tab has several text boxes available for classifying sites by **Site Code**, **Region**, **Category Code**, or **Geography**. Some organizations, especially smaller ones, may not have a need to use these classifications, whereas others may find that these can later be used

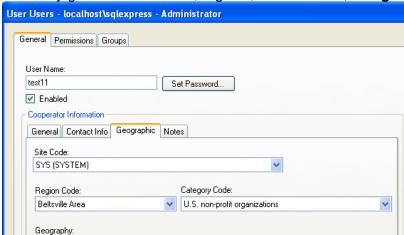

to filter by genebank locations, regions, etc. However, **Geography** is a required field.

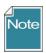

GRIN-Global is installed with only one Geography record. The exception to this occurs when during the database installation via Updater, the GG administrator invokes the (Shift + Ctrl) option to install the GRIN Geography table.

Click the **Search** button; on the **Search For Geography** window, input text to search for existing Geography data.

Search.

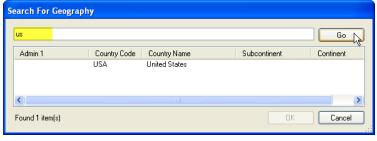

#### Site Code

Site Codes are optional but are frequently used, especially in larger institutes with multiple physical locations. However, site codes can be used to separate users into teams or virtual groups.

Users with the same **Site Code** can share lists within the Curator Tool. (They select another user's lists via **Show lists from** dropdown.) Also, when necessary, a Curator Tool user can copy a list from one account to another, simply by selecting a different account from the **Show lists from** dropdown:

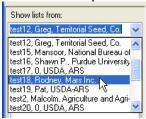

P a g e | 38 Administrator Guide

Initially, when GRIN-Global is installed, only one **Site Code** is installed: **SYS (System)**. Site records can be added at any time after the initial installation via either the Admin Tool's Import Wizard or the Curator Tool.

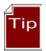

If your organization allows individuals to have multiple user accounts, a user with multiple accounts could set up his or her accounts to have certain defaults. For example, one account could be set up to display Order-related dataviews only. The same user could use that account for ordering, and another account for organizing accessions.

#### Notes

Use the User | General | Notes tab to input any user notes.

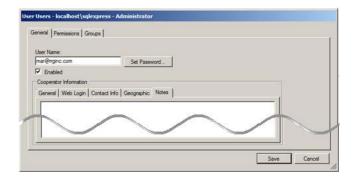

### Adding Users to Groups

Users may be added to a group at any time; they also may be assigned to a group when the **User Name** is being created. (See the **Groups** section for more details.)

To assign the user to a group, click on the **User Name**; click on the **Groups** tab; right-click in the list; then select **Add...**.

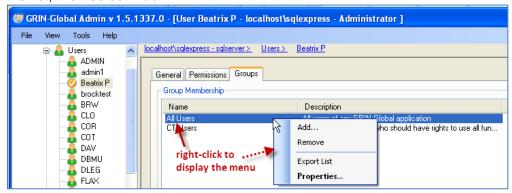

Select the groups to which the **User Name** will be added (use Ctrl- or Shift- to select multiple groups); click the **Add** button.

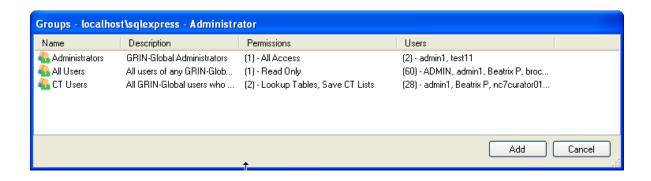

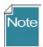

The web application (Public Website) allows a user to be anonymous. That account is the "guest" account. It should never be a member of the CT Users or Administrators groups.

When a user has been successfully added to a group, the program will display a relevant message in the bottom, left corner of the window.

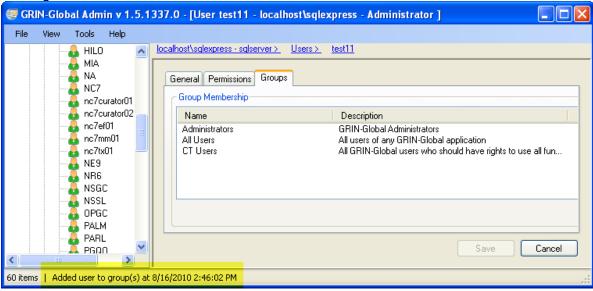

## **Groups**

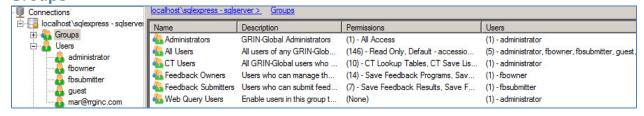

With the Admin tool's **Groups** feature, you establish (or edit) user groups who will have similar security privileges ("assigned permissions"). At installation, six default groups are created:

- 1. Administrators users with full, unrestricted access to all GRIN-Global resources
- 2. **All Users** every GRIN-Global user will be a member of this group

- 3. CT Users all GRIN-Global users who will have access to run the Curator Tool
- 4. Feedback Owners not functional yet
- 5. Feedback Submitters not functional yet
- 6. **Web Query Users** users who are given access to the Web Query feature located under the Tools menu option on the Public Website

Click the **■** box to the left of **Groups** to expand its list.

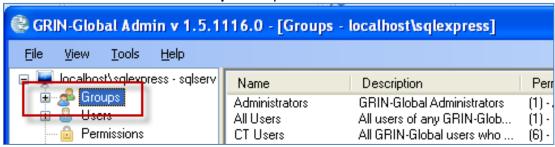

Example: Expanded **Groups** displaying the **CT Users** group

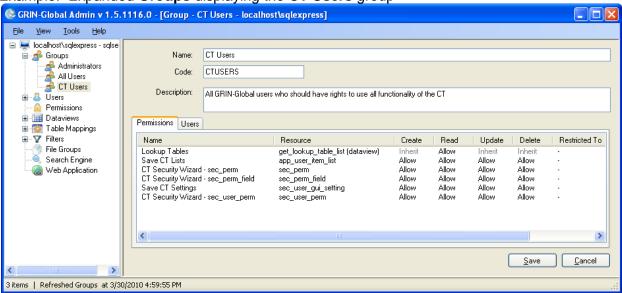

### **Creating a New Group**

Right-click on Groups in the left panel; select New Group...

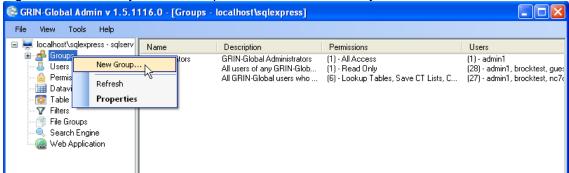

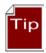

Virtually every tree or list in the Admin Tool has a context menu associated with it. To perform primary functions, get more information, etc., right-click on any item in the left panel to review its context menu and available options.

The **Group – Groups** window displays. Input a meaningful **Name**, **Tag**, and **Description** for the group. In general, any **Tag** property on any form in the Admin Tool is simply a value that may be programmatically used by code. The **Tag** value here is used internally by the middle tier to grab "ADMINS" group to see if a user has administrative rights. (This is something hardcoded in the middle tier to grab the list of administrators.) The CTUSERS and ALLUSERS default groups have those tags. (ALLUSERS is used by the Admin Tool when creating a user –every user is added to ALLUSERS group). The maximum length for the **CODE** is 10 characters. Click **Save**.

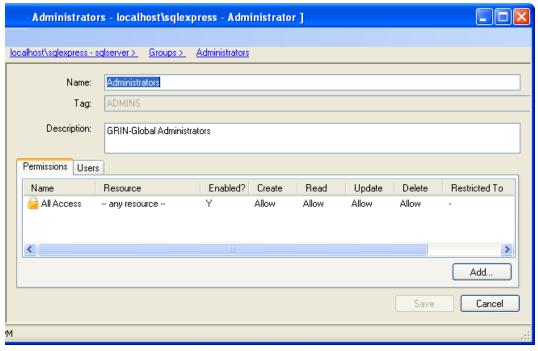

Page | 42 Administrator Guide

A new group "Example Group" successfully added:

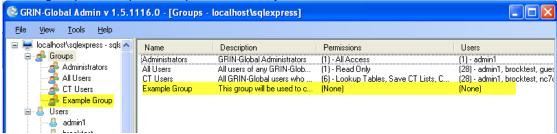

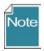

Individual UserIDs are assigned to a Group either when the member is added as a new **User** or anytime after the Group name has been saved. (See <u>User | Groups</u> for details.)

The following screen example illustrates adding users to a new group. The administrator selected the **Example Group** in the left panel and then right-clicked to display the context menu with its **Add** option:

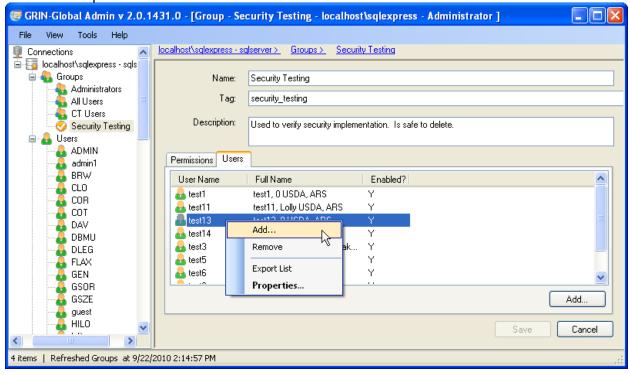

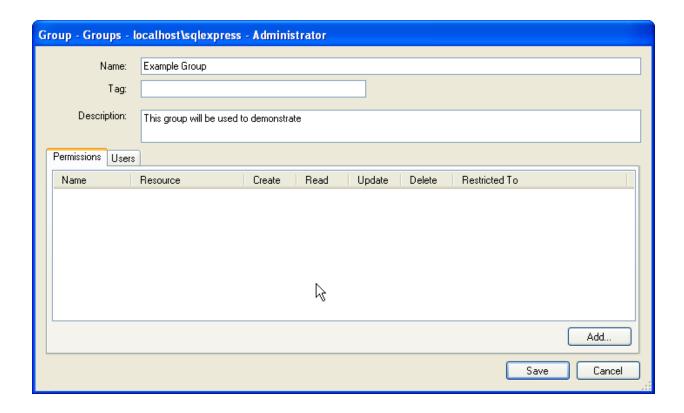

Page | 44 Administrator Guide

# **Security**

### **Quick Guide for System Wide Security Implementation**

(See the <u>Security Overview</u> section for details on GG's security options.)

### **Security Settings**

 Security is enabled by default. If you prefer to globally disable all security restrictions, in the Admin Tool, select **Web Application**; double-click on **DisableSecurity**; select **True**. (See "Globally Enabling and Disabling Security on page 52 for details.)

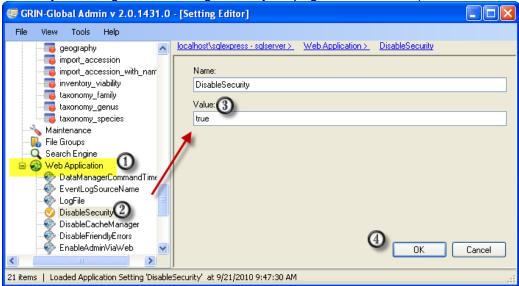

Alternatively, if you keep security enabled (recommended), then individual logins cannot create new records until you either add the users to the **Administrators** group or grant the users **All access** permission.

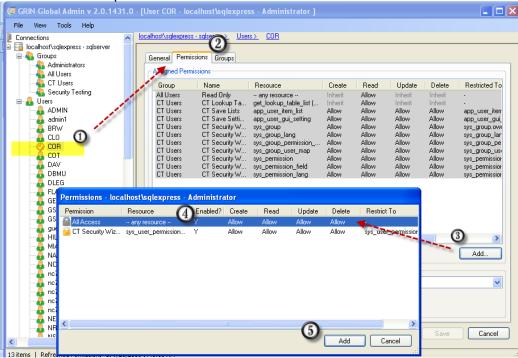

# **User Language Settings**

Within the Admin Tool, you can easily change the language setting:

(Users | username | General (tab) | Language)

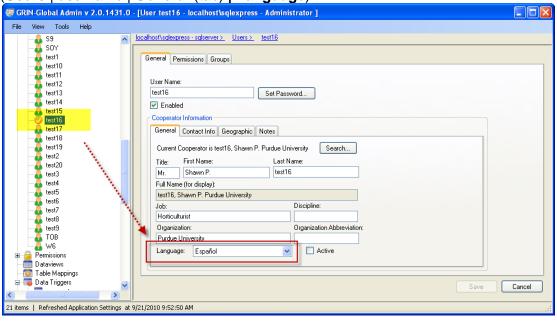

Page | 46 Administrator Guide

### **Security Overview**

As the administrator for your organization, you establish the security infrastructure needed to handle your organization's particular requirements.

Typically, the administrator will set up broad permission groups, such as "All Curator Tool Users," and initially assign each user to that group. The administrator may also create less inclusive groups to handle permissions to handle unique situations. Besides modifying permissions by *group*, an administrator can modify permissions by *user*.

When discussing security, two broad concepts must be understood:

- permissions
- ownership

In order to manage an organization's security needs, the Curator and Admin Tools are used in tandem to customize permission settings at the following levels:

- group
- user
- dataview
- table
- row

Most permissions settings are typically handled by the GRIN-Global administrator and details are explained within this Administrator's Guide. However, there are some permission settings at the dataview and row levels handled in the Curator Tool that are explained in the Curator Tool User Guide.

#### **Ownership**

The concept of ownership is fully explained in the Curator Tool Users Guide, under "Security."

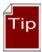

Much of the security that is desired may be set within the Curator Tool by users. For records they own, they can establish permissions and assign ownership rights to other users. In many case, these security parameters in the Curator Tool are adequate for an organization's security needs.

#### **Permissions**

For each user, permissions are applied to:

- a specific table
- a specific dataview
- database-wide

For instance, there is an **All Access** permission applied database-wide that gives Create/Read/Update/Delete rights. The **Administrators** group has this permission. (One of the default accounts, **administrator**, is a member of this group.)

In the example below, **admin1** has been selected. Because **admin1** belongs to the **Administrators** group, it has permission to do everything.

Admin1 is also a member of the **All Users** and **CT Users** groups. Since those permissions are also used when calculating Admin1's rights to a resource, they are displayed on this form.

Grayed-out rows indicate permissions assigned to a group in which the user belongs. Therefore, in this window, the permission cannot be edited or removed. White rows indicate the permission is assigned directly to the user; it can be edited or removed in this window.

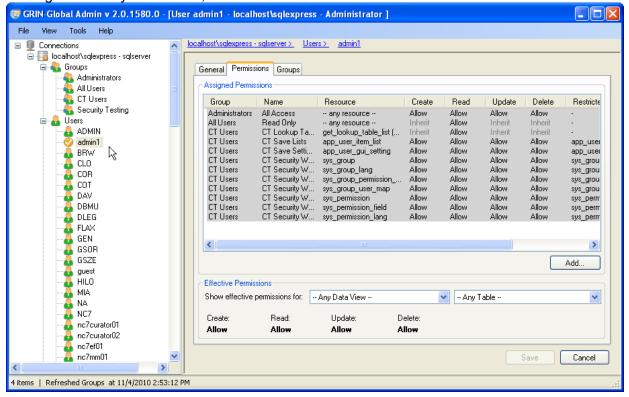

#### **Granularity**

Granularity refers to the level of detail to which you can permissions, ranging from full control where the user can create, edit, and delete data to read-only access.

- Permissions may be applied at the table level:
  - Tom can update table X
- Permissions may be applied to different actions:
  - Mary can insert into table X but not update or delete from it
- Permissions may be applied at the table + hardcoded value level:
  - Alicia can update table X if the records she is trying to update all have an entry date of 1/1/2005 or greater
  - Charles can insert into table X if the record he is trying to insert has its WaterLevel of 3 or less
- Permissions may be applied at the table + field level:
  - Louie can update table X if the records he is trying to update are Maize records
  - Kenny can delete from table X if the records he is trying to update are over 2 years old
- Permissions may be applied at the table + multiple field + hardcoded value level:
  - George can update table X if the records he is trying to update are Maize records AND the entry date is after 1/1/2005 AND the records are owned by Sally

Page | 48 Administrator Guide

### Permission Defined

A permission restricts or grants access to a resource in GRIN-Global. A resource is defined as a specific table, dataview, or row. A permission defines four kinds of rights:

| A permission of type: | Has the ability to:  |
|-----------------------|----------------------|
| Create                | Insert new data      |
| Read                  | Read existing data   |
| Update                | Update existing data |
| Delete                | Delete existing data |

Each right can have one of three values:

| Value   | Description                                                                                         |
|---------|----------------------------------------------------------------------------------------------------|
| Allow   | Allows access                                                                                       |
| Deny    | Denies access                                                                                       |
| Inherit | Neither allows nor denies access; access is situational; it is inherited from a previous definition |

A permission can be applied to either a specific user or a specific group.

A permission can also have restrictions placed on it – meaning a permission is applied only if the field values in the "current" row meet the criterion. This is how row-level permissions are supported in GRIN-Global, by applying a restriction to a permission.

### Disabling Permissions

Permissions can be complex. Sometimes it is simpler to disable permissions and then test security, instead of deleting the user(s) and then recreating them again.

To disable a user's permission settings, select the user, right-click, and select **Disable** from the menu, or alternatively, uncheck the **Enabled** box.

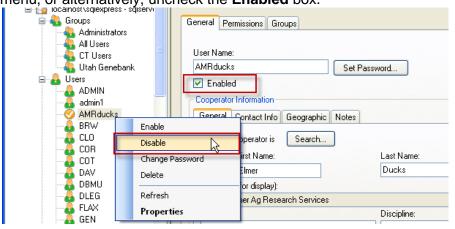

Conversely, when permissions have been disabled, select the username and then either select the **Enabled** checkbox on the **Permissions** window, or right-click and select **Enable** from the context menu.

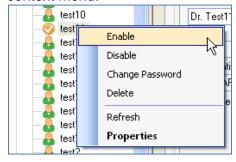

## **Setting Up a New Permission**

To create a new Permission, right-click on the **Permissions** node; select **New Permission...** 

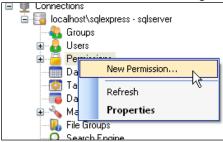

Complete the **Name** field (**Tag** and **Description** fields are optional); select from one of the **Applies To...** alternatives.

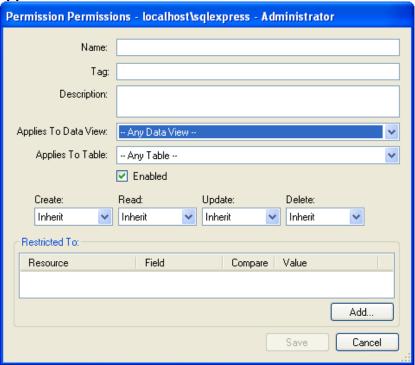

Page | 50 Administrator Guide

## "Applies to Dataview" vs. "Applies to Table"

These two alternatives provide two basic levels of controlling access. Usually the "applies to table" will be used, but "applies to dataview" is useful in certain situations.

"Applies to dataview" denotes the permission affecting a dataview—if the user has an ALLOW permission to read the cooperator *table*, but a DENY permission on the get\_cooperator *dataview*, he won't obtain any data when he tries to retrieve data via get\_cooperator.

"Applies to table" affects the permission to the table regardless of what dataview is trying to access it.

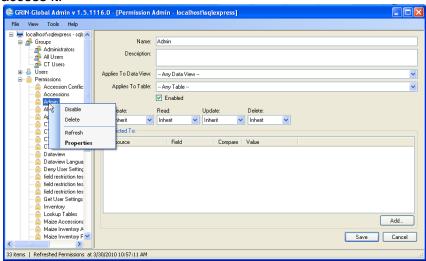

### *Setting Restrictions at the Row Level (Add ...New Restriction)*

Permissions can be assigned not only at the table level, but also at the row level. For instance, student A should only be able to update accessions owned by Curator 1. This would be done by adding a restriction to the permission (i.e., you're restricting the permission to just rows that match the criterion specified) saying that accession.owned\_by = <cooperator id for Curator 1>)

#### **Permissions**

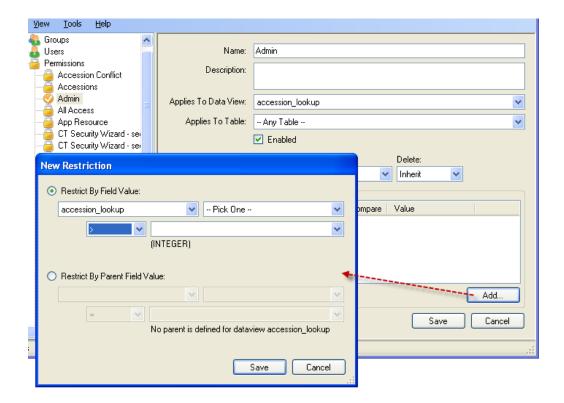

# **Globally Enabling and Disabling Security**

Only the administrators of the installation can enable security. On the web application node, right-click **DisableSecurity**; select **Properties**.

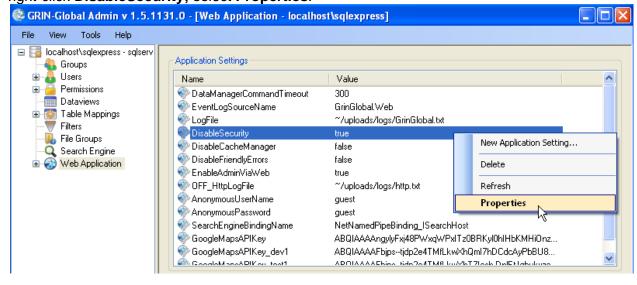

Page | 52 Administrator Guide

Change the Value: entry to false; click OK.

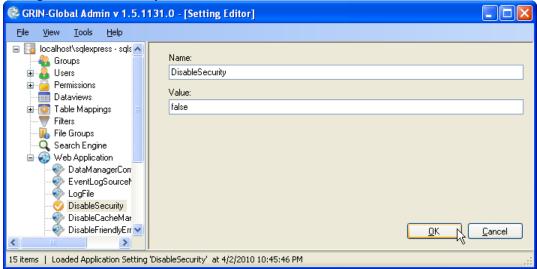

## Same Computer Requirement for Certain Administrative Rights

For editing anything in the Data Triggers, Search Engine, or Web Application nodes, the Admin Tool must be run on the same computer where the web application / search engine are installed. (Some of the properties that you are changing require administrative rights to do so, and that requires a local login.) If you try to edit any of those and you're not on the same physical box, a message box will display indicating that you must be on the same computer and prevent you from changing (or possibly even viewing) anything.

To edit any of the other nodes, only a database connection is needed.

#### **Dataviews**

#### **Dataviews: Overview**

GRIN-Global dataviews are a means for dynamically adding new queries to the Curator Tool. A GRIN-Global Dataview is essentially a stored SQL Query with some peripheral information. A dataview consists of the following components:

| Component                 | Description                                                                                                    |
|---------------------------|----------------------------------------------------------------------------------------------------|
| SQL Query Definitions     | A SQL statement for each of the supported database engines<br>SQL Server, MySQL, PostgreSQL, and Oracle (this statement was<br>true for version 1.0.7, but is not currently valid for later GG<br>releases.) |
| SQL Parameter Definitions | For passing user specified values to the SQL queries at run time                                                                                                    |
| Field Mappings            | For associating a dataview field with a specific table and column in the database, so that data in that field can be updated by the user                                                                     |
| Language Information      | Language-specific Title and Description for column headings displayed in the Curator Tool, Search Tool, and Import Wizard                                                                                    |
| Flags and Settings        | Denotes if the dataview is read only, user visible, etc.                                                                                                    |

Using the Admin Tool's dataview editor, you can list and modify any dataview available in the system as well as create new dataviews and delete existing ones. To produce a list of all dataviews, right-click any dataview name and select **Export List**.

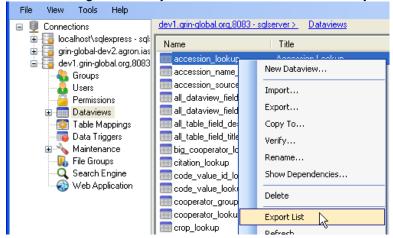

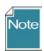

The Dataview editor is used for editing *dataviews*, not *table schema* properties. Use the database's associated database management tool, such as SQL Server Management Studio, to make changes to the actual schema.

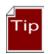

Occasionally you will need to edit a dataview. Before making changes to any existing dataview, it is recommended that you first export the dataview that will be edited. Keep this as a backup in case later it needs to be restored. Consider including the date as part of its filename when you export it.

#### **Dataview Fields**

Dataview fields are mapped to provide additional information, such as language-specific column headers, read-only or editable status, foreign key lookups, etc.

Fields are updatable via a dataview only when the following is true:

- 1. They are mapped to a specific table and field
- 2. The Table Mappings for that table and field are not marked as read-only
- 3. The Primary Key for that table is included in the dataview
- 4. The field is not marked as read-only in the dataview

Dataview Example: get\_accession\_name

The GRIN-Global application was designed with many dataviews which meet most organizations' needs. Of course, each organization is unique and will most likely modify existing dataviews or design new ones.

The simplest way to become familiar with dataviews is to review an existing dataview. The following screen illustrates a typical dataview within the Admin Tool's dataview editor.

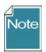

The **Accession Name** dataview is being used as the example. The example is still relevant to this discussion, but the actual dataview name has been changed due to the schema changes after version 1.5. It was **get\_accession\_name**; the name has been

changed to get accession inv name.

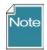

Refer to Tools | Options the section *Tools* | *Options* on page 30 for information when your organization needs to edit SQL for more than one database engine. This condition is relatively rare; for most organizations this will never be the norm as most organizations will use just one database.

1. The left panel "tree view" lists the dataview names; in this example **get\_accession\_name** has been selected.

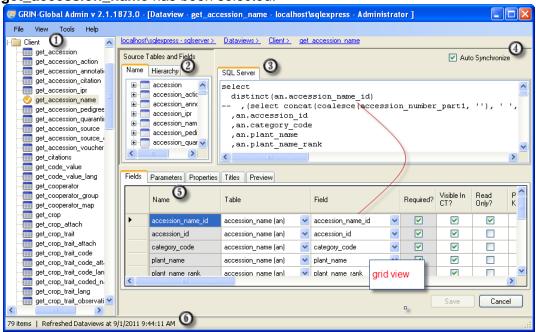

#### 2. Source Tables and Fields Panel

This panel lists all of the tables and fields in the application. (Note that it is not directly related to the dataview currently being displayed, but is here to assist an administrator in building new SQL. More on using this later – many administrators may never use this panel.) The **Name** tab lists all dataviews in alphabetical order; when scrolling over a fieldname, the friendly name is displayed as well as other field attributes; also, the red icons indicate required fields.

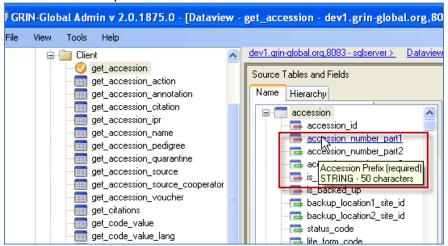

The **Hierarchy** tab shows the parent child relationships between tables. The **Hierarchy** panel shows tables in their relationship hierarchy. If you expand accession, you'll see **accession\_action** displayed and other accession "child" tables including **inventory** under it. If you expand **inventory**, additional tables are listed that are dependent

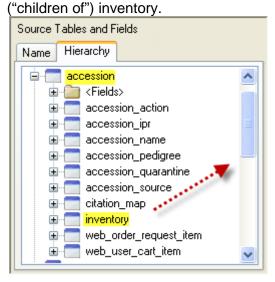

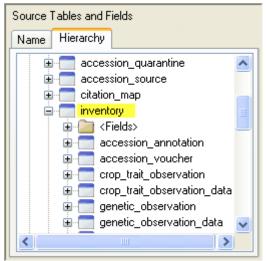

### 3. The SQL Server Panel

The **SQL** pane displays the SQL code that runs the selected dataview. Many administrators will not need to edit this SQL code. However, when an administrator needs to make additional edits to the SQL, such as adding a "WHERE" clause and possibly one or more parameters, she can edit the code in this panel or drag and drop fields or tables from the **Source Tables and Fields** Panel (see #2).

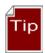

If you completely replace all the SQL in a dataview, the dataview loses all field information on a **Save** action. This was discovered when editing SQL outside the AT in order to test it using SSMS. One work-around is to *never completely* replace the SQL in a dataview. It is fine to replace the first half and then separately replace the second half, as long as you do use a single copy and paste operation.

When the administrator is satisfied with her SQL edits, in the bottom panel (#5) she would use the **Preview** tab to run the SQL against the database to ensure the dataview returns the desired information. If satisfied, the administrator saves the SQL. After it is saved, the dataview is available to the Curator Tool.

### 4. Auto Synchronize Checkbox

This checkbox will automatically inspect the **SQL Server** pane and the grid view contents as edits are made and keeps both synchronized with each other. (To see this feature, edit the SQL directly and it will auto-inspect two seconds after your most recent keystroke.)

#### *To Change the Order of the Columns*

You can rearrange column order in the dataview by moving the fields in the SQL Select clause – be sure that you the comma separators are correctly placed. The code displayed on the **SQL Server** tab in the following illustration is indicating the order in

Page | 56 Administrator Guide

- which the columns will be displayed. The same relative order is shown under #5, in the grid.
- 5. The **Fields** grid view provides additional information about the dataview fields being returned by an SQL query. Here the administrator can review the dataview and determine what fields are required, are visible in the Curator Tool, or are read-only; what field is the primary key; and how the dataview fields will be displayed in the Curator Tool (including the field headings in the valid languages). (Refer to the <u>Transform?</u> and <u>User Interface</u> topics (below) for detailed explanations of those columns.)

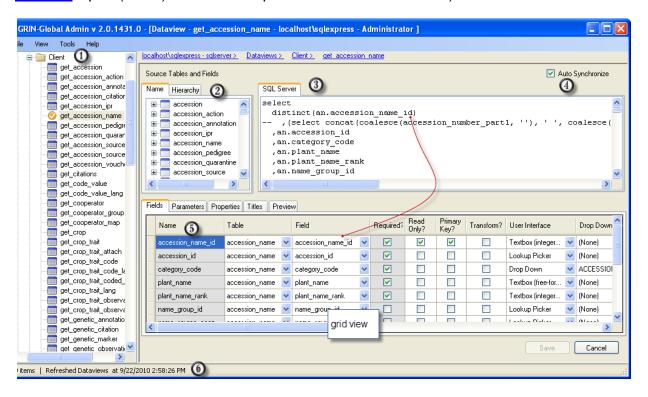

6. Status Bar displays information pertinent to the most recent action or selected object.

#### Transform?

This is rarely used. However, the **web\_search\_observation** dataview uses this functionality. (Open this dataview in the Admin Tool and inspect under the **Properties** tab the **Transform Output** section for an example.)

The search page on the GRIN-Global Public Website uses this feature to display observation data. (There is an option on the **Advanced Search** link. Users may want to see the traits column-wise instead of row-wise (they're stored row-wise). "Transforming" the dataview displays the data column-wise instead of row-wise.

In order for the transform feature to function properly, you must also specify which field(s) will be transformed (i.e., which ones do you group them by). The **Transform?** checkbox in the **Fields** tab serves this purpose. It indicates to the middle tier which fields to group records by when

calculating unique values in the given Field for Names and Field for Values values.

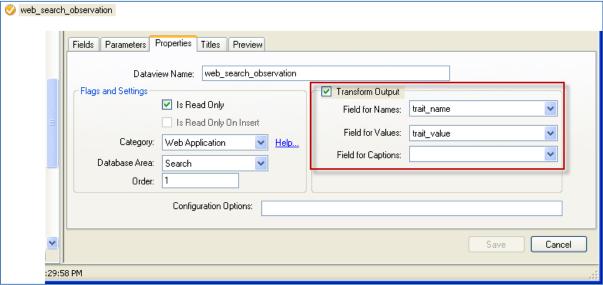

#### **User Interface**

The **User Interface** column indicates the type of, or the source of, the data for each field in the record. Three types of textboxes can be indicated (freeform, integers only, or decimals only) as well as **Checkbox** and **Date/Time controls** are possible options and are self-explanatory. The less intuitive options, **Lookup Picker** and **Drop Down**, are explained below.

### Drop Down Source & Lookup Picker Source

When **User Interface** is set to "Lookup Picker," the "Lookup Picker Source" value is used. When the **User Interface** is set to "Drop Down," the value in Drop Down Source is used.

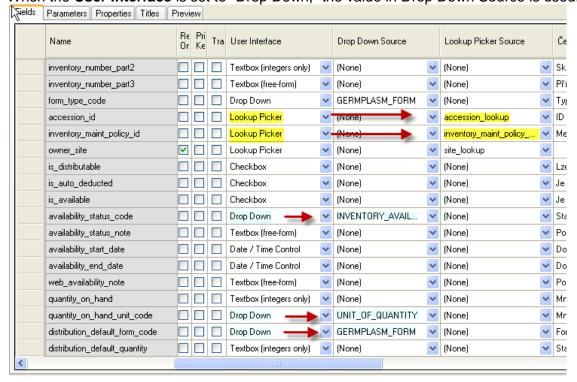

Page | 58 Administrator Guide

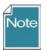

If there is an entry in either the **Drop Down Source** or the **Lookup Picker Source** column, but **Drop Down Source** or **Lookup Picker (**the respective choice) is not selected in the field's **User Interface** column, then the **-Source** column is ignored.

Fields marked with **Lookup Picker Source** are almost always foreign keys to another table. Also, these field names typically end with "**\_id**."

The **Lookup Picker Source** column gets its list of data from running the "get\_lookup\_table\_list" dataview. This list includes all the dataviews having "Client" as their category and "Lookup Table" for their database area.

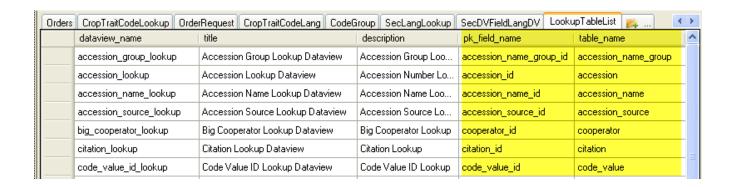

The **Drop Down Source** column gets its data from the **group\_name** field **in the get code value** dataview.

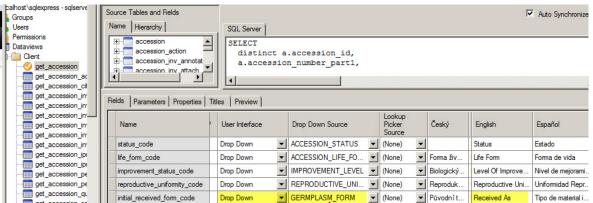

(Shown here is an Admin Tool screen displaying the **get\_accession** dataview showing the Drop Down Source, **GERMPLASM FORM**, for the initial received form code field.)

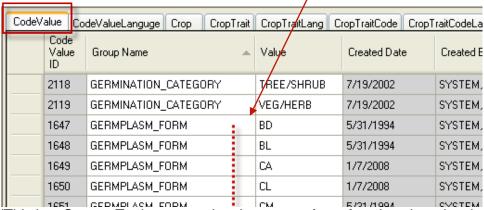

(This is a Curator Tool screen using the **get\_code\_value** dataview showing **Group Name** values that have been stored in the code value table.)

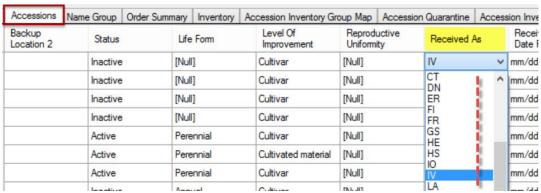

(This Curator Tool screen shows the **get\_accession** dataview displaying the possible values for the **Received As** field ("Received As" is the English friendly name; the database name is "initial received form code" field.))

Page | 60 Administrator Guide

#### **Parameters**

Parameters are values that must be specified at run time – that is, in order for the SQL query to run correctly, there are variables ("fill in blanks") that must be supplied with appropriate information.

On the **Parameters** tab, you can define the data type for each parameter. (This is required by the database engines and cannot be easily derived from the raw SQL).

Consider the following example.

Suppose you wanted the dataview to return all accession records that have a prefix of "PI."

### Select \* from accession where accession\_number\_part1 = 'PI';

If you also wanted to do the same process, but for those accessions starting with "BW," you would write:

#### Select \* from accession where accession number part1 = 'BW';

The only difference is the prefix value. We are essentially running the same query, but with different values for certain parts of the SQL than we did on the previous run. We can actually make the SQL run faster by using a parameter for this:

# Select \* from accession where accession\_ number\_part1 = :part1

NOTE: The parameter is always prepended with a moniker – colon (:), question mark (?), or at-sign (@). Different database engines use different ones, but GRIN-Global hides this variation so any can be used against any GG-supported database engine.

Using parameters also lets us prevent SQL injection attacks, as these typically work by providing carefully crafted values. For instance, if we don't use parameters and someone gives us the following value: '; delete \* from accession; --

# Select \* from accession where accession\_number\_part1 = "; delete \* from accession;

The database engine would run a select, followed by a delete which would wipe out the table.

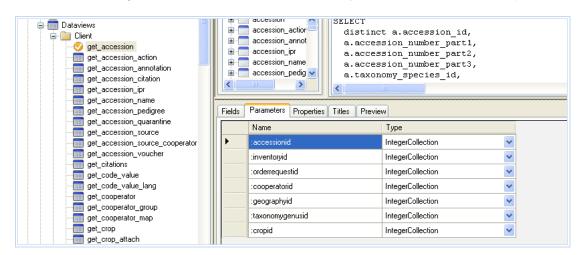

### Data Types

When parameters are used, the database needs to know which data type each is. The data types supported by GRIN-Global for SQL parameters are as follows:

| Field             | Description                                                                                                    |
|-------------------|----------------------------------------------------------------------------------------------------|
| String            | Text                                                                                                    |
| Integer           | A whole number (i.e. no decimal point – 3, 7892, -12, etc)                                                                                                    |
| DateTime          | A date and optionally a time                                                                                                    |
| Double            | an approximate fractional number (i.e. decimal point – 3.22222222295, 4.01, etc)                                                                                                    |
| Decimal           | An exact fractional number (i.e. decimal point – 3.23, 40.9, etc)                                                                                                    |
| IntegerCollection | A sequence of integers that should be put into the SQL as comma separated list. i.e. (47, 23, 99, 101)                                                                                                    |
| StringCollection  | A sequence of strings that should be put into the SQL as a comma separated list. i.e. ('hello', 'how', 'are', 'you')                                                                                                    |
| StringReplacement | Performs an explicit replace on the SQL string itself. Necessary for providing values to sections of the SQL where the database engine does not allow a parameter, such as specifying a table name, a column name, a join type, etc. Should be used very sparingly. |

PostgreSQL is notoriously strict about the parameter types it accepts. MySQL is extremely permissive of types it accepts. SQL Server and Oracle are somewhere in the middle, as they generally will coerce types as needed. Recommendation: Always use the proper data type.

### **Properties**

On the **Properties** tab, you can edit the dataview properties:

| Item or Option                     | Notes                                                                                                    |
|------------------------------------|----------------------------------------------------------------------------------------------------|
| Dataview Name:                     | dataview name                                                                                                    |
| Flags and Settings<br>Is Read-Only |                                                                                                    |
| Is Read-Only On Insert             | This checkbox specifically supports the <b>Cooperator</b> dataview – the field should be updatable, but on initial record creation it should be read-only as its value is auto-populated by the middle tier based on business logic.                                                              |
| Category                           | The Category describes in a general sense how the dataview is being used:  Category:  Client Import Wizard Search Engine System Web Application  Database Area: The search page uses this information to determine which dataviews will be shown in the Advanced Search link's dropdown for which |

Page | 62 Administrator Guide

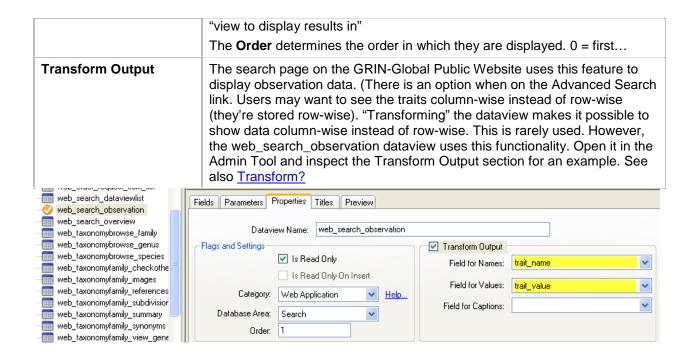

# **Titles and Descriptions**

A title and a description can be given to each dataview for each language. The Curator Tool displays the title in the **Dataview** box in the Data View Properties window:

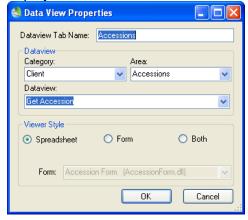

**Title** and **Description** provide additional information about the dataview itself in a language-aware manner.

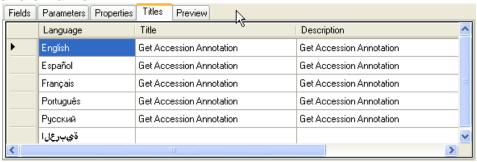

#### **Preview**

Using **Preview**, you can interactively test your new dataview settings without first saving them. Preview uses the SQL, fields, and parameters that are specified in the form and executes the query. If parameters exist, a dialog window will prompt for the value(s) to be entered.

If there is a problem running the query, a message box will display showing the raw error from the database engine itself.

Results can be displayed in whichever language is chosen. The default language is the same language as the current user's language.

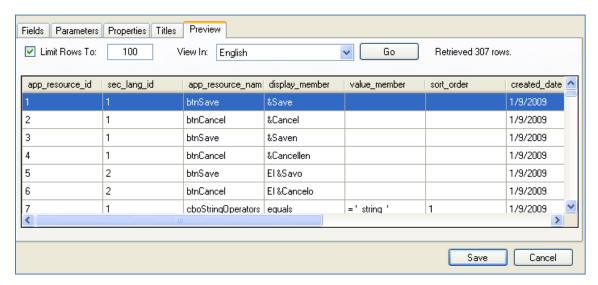

### Importing and Exporting Dataviews

This capability is very practical, especially when an organization is initially configuring its GRIN-Global environment and the organization's many dataviews. Exporting/importing provides a handy method for using a dataview from one environment as the basis in another. This feature is also useful when a dataview is mistakenly altered by the administrator and needs to be replaced. A copy of a working dataview could be imported and then used as the basis to overlay and correct an improperly altered dataview.

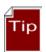

Any time you intend to use the GRIN-Global Updater to download any server component, first use the Admin Tool to export a copy of all of the dataviews for safe keeping. Similarly, immediately after updating server components via the Updater, export another copy of all of the dataviews. By following this tip, you will have a complete set of dataviews which will be available in case you need to restore a dataview that stops working after the software is updated.

P a g e | 64 Administrator Guide

### Exporting Dataviews

To export dataviews, right-click on either the **Dataview** node or one of the Categories below the Dataview node; select **Export All...** from the context menu.

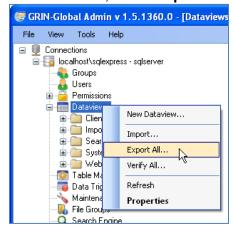

If you are exporting a single dataview only, highlight the dataview name, right-click, and select **Export...** from the menu:

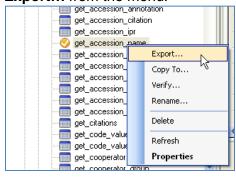

The suggested filename for the dataview will include the current date as the prefix as well as the dataview's name that was assigned to the dataview on the **Properties** tab.

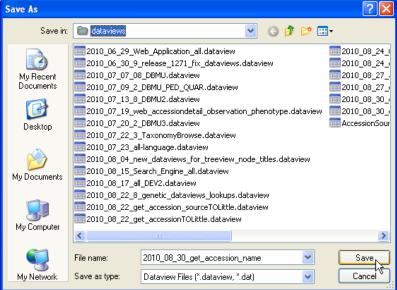

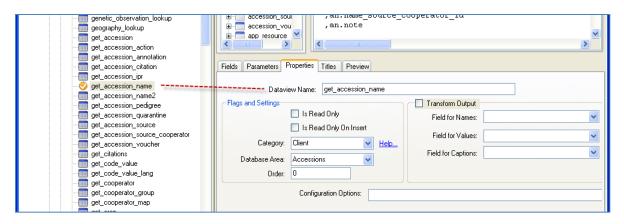

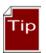

To select multiple dataviews, use Ctrl or Shift as needed.

### Importing Dataviews

When importing dataviews, you may be either importing just a single dataview or multiple dataviews in the Admin Tool, select **Dataviews**; right-click and select **Import...** 

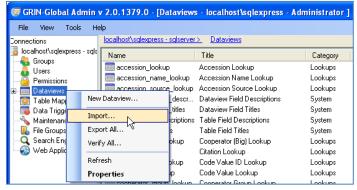

### Importing a Dataview File Containing Multiple Dataviews

Some .dataview files will contain multiple dataviews. The following example illustrates one file containing six dataviews:

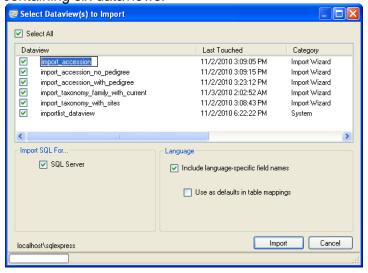

P a g e | 66 Administrator Guide

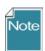

When importing, when appropriate, use **F2** to edit/rename the dataview name. By doing so, you can avoid overlaying an existing dataview name.

#### Language Checkboxes

As background, there are "friendly" names defined at two levels: at the *table*/field level and at the *dataview*/field level. The table/field friendly name is used as the default friendly name whenever a new dataview is created. For example, any dataview that points to accession.accession id will automatically receive "Accession ID" for its English friendly name.

However, the person editing a dataview can change the friendly name to "ACID" if desired and "ACID" will be stored as the friendly name used within that dataview. However, if another user creates a different dataview which also points to accession.accession\_id, by default the field will be "Accession ID," not "ACID."

Why the duplication? The table/field friendly name is a "fallback" if nothing is specified at the dataview/field level. Almost all of the GRIN-Global dataviews currently use table/field as the friendly name source, so when we change the field's name essentially all dataviews are updated at the same time. The dataview editor compares the friendly name the user entered for each field, and if it matches exactly what's in the table/field friendly name, it writes nothing (so the table/field one is actually used).

Selecting the "Include language-specific field names" checkbox pulls in the "friendly" names you see in columns in the Curator Tool. When unchecked, it will skip them (so a user can pull in a new dataview definition without overlaying their own "friendly" names.)

Selecting the "**Use as defaults in table mappings**" checkbox will write the table-level "friendly" name for each field. That is, the Admin Tool updates the default friendly name for any dataview which points at the field(s), not just the "friendly" name directly associated with the dataview. When unchecked, it does nothing at the table level for "friendly" names.

Note

You can import a stored dataview when in Windows Explorer. The Admin Tool will launch when you double-click on the filename.

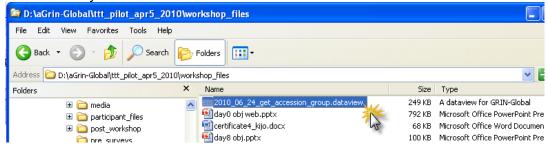

### Creating New Dataviews

The recommended (and the easiest way to create a new dataview), is to copy an existing one and then edit it. However, a **New Dataview** option is available on the context menu when you right-click the **Dataviews** node.

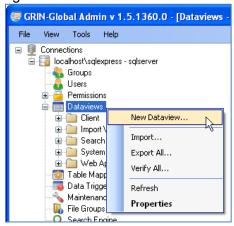

When you select **New Dataview...**, an empty Dataview Properties window displays:

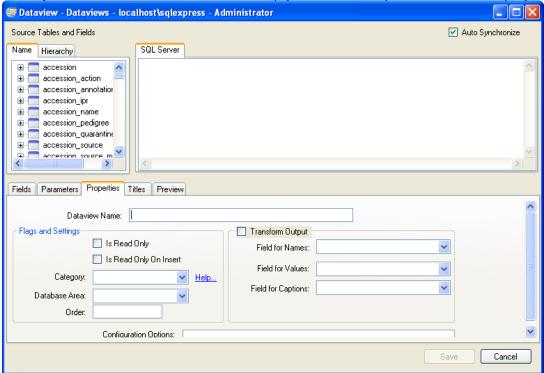

You would then proceed to complete the fields under the various tabs.

Page | 68 Administrator Guide

## **Determining Where Lookup Tables are Used**

### Dataview - Show Dependencies

You can determine what dataviews and tables use a lookup table by using the Show Dependencies option on the context menu.

In the AT, select **Dataviews | Lookups**. Then on the right-hand side, select the desired lookup dataview; right-click. A window will display the other dataview and tables in the schema that use this lookup table.

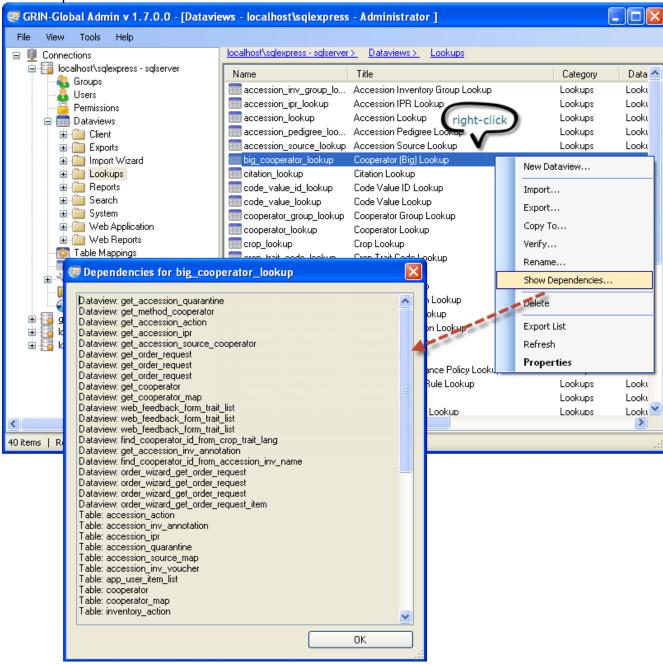

## **Table Mappings**

## **Table Mappings Overview**

Table mappings are used by dataviews to associate a dataview field to a table field for the purposes of showing friendly column names, allowing updates, etc. The dataview editor, as well as the middle tier, associate dataview fields with specific table/fields in the database. This association makes possible the updating of the table field via the dataview.

Since each database engine (SQL Server, My SQL, Oracle, PostgreSQL) stores information about its tables, constraints, foreign keys, and indexes differently, Table Mappings is a GRIN-Global utility which overcomes these individual differences and provides a common tool for the administrator.

Table and column Information, the "table mappings," are required for every INSERT, UPDATE, or DELETE SQL statement issued to the database engine so that validation can be performed for data typing, maximum length, etc. Since these table mappings are costly to retrieve in real time with some of the database engines, part of the GRIN-Global database schema includes a place to cache table mapping information. These table mappings serve the following purposes:

| Purpose              | Description                                                                                                    |
|----------------------|----------------------------------------------------------------------------------------------------|
| Data Updatability    | A field in a dataview must correspond to a given table mapping for that field to be updatable                           |
| Security             | A permission that restricts down to the row level uses table mappings to specify the rows to which the permission apply |
| Language Information | Language-specific Title and Description values are used as defaults when defining a dataview                            |

# The Concepts of "Mapped" and "Unmapped"

In the Admin Tool, when a table is selected under **Table Mappings**, the **Fields** tab lists all the "mapped" fields for the selected table. However, there may be occasions when the GRIN-Global administrator has modified the physical database tables using the database management application such as SQL Server Management Studio. After doing so, the administrator should follow that activity by using the GRIN-Global Admin Tool to review and update the table mappings to ensure the integrity of the physical database.

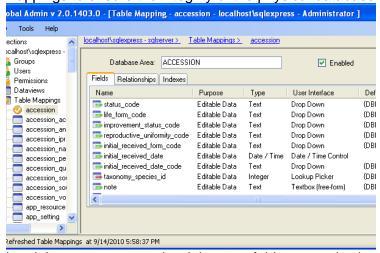

(partial screen capture; the right part of this screen is shown on the next page)

Page | 70 Administrator Guide

Typically, this list will match exactly the fields defined in the actual database schema for the table. *Fields must be mapped if they are to be available* for updating in GRIN-Global using dataviews.

This window provides additional information not readily available from the database management tool such as SQL Server Management Studio. For instance, this window displays **Foreign Key Field** and **Drop Down Source**.

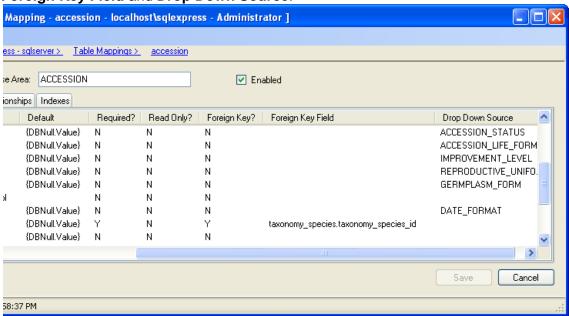

(The Curator Tool uses this information to determine which dataview to run when displaying a dropdown, data for the LookupPicker, etc.)

For example, in the screen shown below, the Accession dataview was selected. When the Curator Tool user edits the **backup\_location1\_site\_id** field, a lookup picker window will display the **site\_id** field from the site table (**site.site\_id**.)

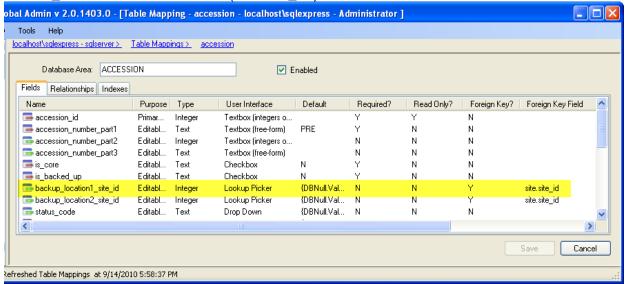

In the Admin Tool, right-click on **Table Mappings** to display its context menu.

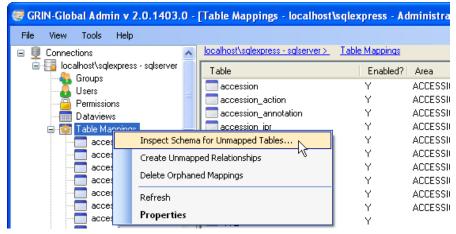

# **Table Mappings Node Context Menu Options**

| Menu Item                          | Description                                                                                                    |
|------------------------------------|----------------------------------------------------------------------------------------------------|
| Inspect Schema for Unmapped Tables | List all tables in the schema which are not currently mapped in Table Mappings                                                                                                    |
| Create Unmapped Relationships      | Use this option when a table has been modified in the database schema and has one or more relationships that have been modified, added, or removed, but which were not yet mapped in Table Mappings.                                                    |
| Delete Orphaned Mappings           | Use this option to delete "Orphaned Mappings" – this happens when tables have been dropped from the schema, but are still mapped in Table Mappings. This will list all entries that are in Table Mappings, but which don't actually exist in the schema |
| Refresh                            | Refreshes the view in the Admin Tool with the latest data from the database.                                                                                                    |
| Properties                         | See Refresh.                                                                                                    |

# Field Context Menu Options (under Table Mapping)

# **Table Mappings Field Context Menu Options**

| Menu Item         | Description                                                                 |
|-------------------|-----------------------------------------------------------------------------|
| New Field         | Map a new field to GRIN-Global                                              |
| Show Dependencies | Displays a list of all instances where the field is referenced in dataviews |
| Delete            | Deletes the field's table mapping information                               |
| Export List       | Generates a .csv file of the table mappings                                 |
| Refresh           | Ensures the display is current                                              |
| Properties        | See Table Mappings: Field Detail Window                                     |

Page | 72 Administrator Guide

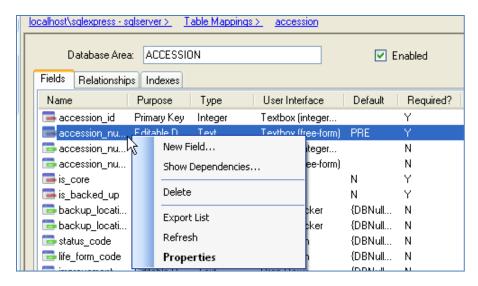

### Table Mappings: Field Detail Window

In GRIN-Global, you can have language-specific names at the *table*/field level in addition to the capability of having language-specific names at the *dataview*/field level. These table/field level names can serve as the friendly names and be used as defaults when creating a new dataview. In the Admin Tool, select **Table Mappings** | name of the table | field name; right-click and select **Properties**:

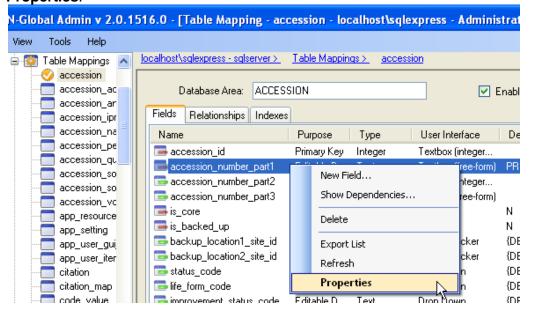

In the **Table Mapping Field Detail** window, complete the **Titles** and optionally input **Descriptions** in the desired languages:

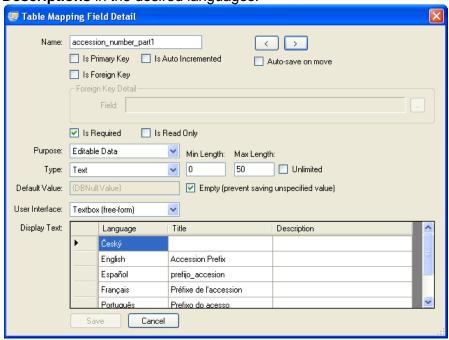

An empty form similar to the above is displayed when **New Field...** is selected:

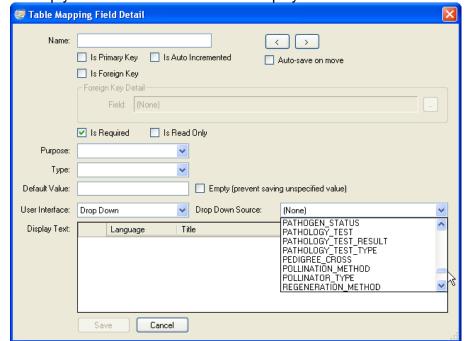

(When "Drop Down" is selected for **User Interface**, the window displays the **Drop Down Source**: option.)

Page | 74 Administrator Guide

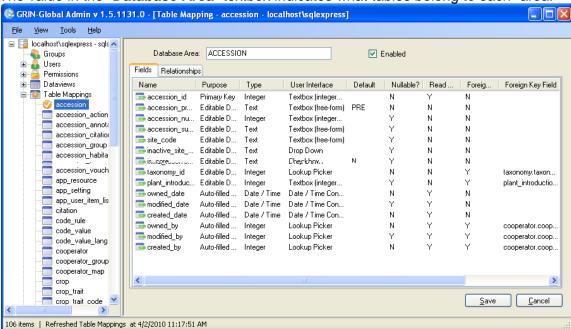

The value in the "Database Area" textbox indicates what tables belong to each "area."

The "area" field in table mappings is related to the "Area" of the Search Tool. (the checkbox list on the right hand side of it). If a table is marked with an area of "INVENTORY," selecting the "Inventory Area" checkbox in the Search Tool causes the search engine to add it to the list of areas to search in its indexes. Note that some tables do not have an "area" and therefore are never searched via the Search Tool.

#### **Show Dependencies**

Indicates all of the field's dependencies within the schema:

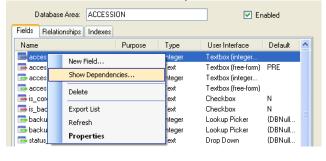

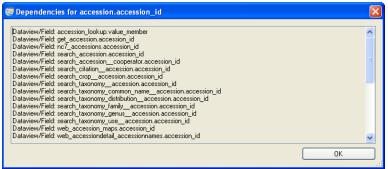

## **Table Mappings | Relationships**

Similar to the way in which GRIN-Global stores information about fields, GRIN-Global also stores information about the relationships for a table. This information is used by the dataview editor to determine how to automatically generate SQL when a table or field is dragged onto the SQL pane.

It is also used by the middle tier to determine ownership of a database record when a new record is created. When a relationship exists with a relationship type of "OWNER\_PARENT," the record in the child table is also owned by the owner of the parent record. In all other relationships, the middle tier uses the current user as the owner.

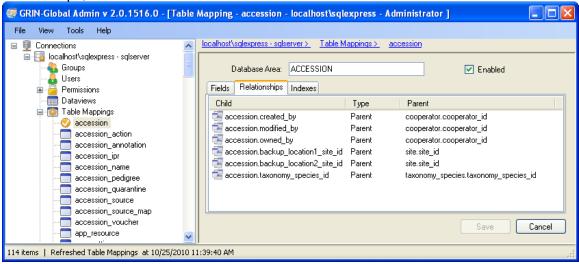

#### **Example**

By default, whoever creates a record is the owner.

In the Admin Tool, relationships are mapped between dataviews. For instance, there is a relationship from accession\_action to accession with the Relationship Type defined as "Parent and owner." This means if someone creates a record in accession\_action, the owner will be marked the same as the owner of the parent record (the accession record's owner). If there are no relationships of "Parent and owner," then the record creator is the owner. So when doing ownership calculation, relationships *are* taken into consideration.

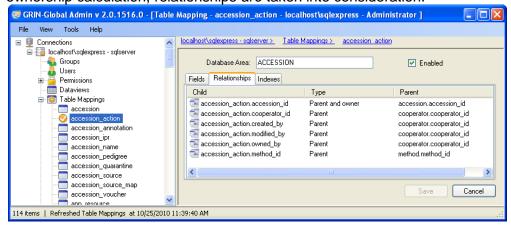

Page | 76 Administrator Guide

## **Data Triggers**

A "data trigger" is a mechanism for developers to tap into the middle tier data pipeline (used for reading and writing data) and add custom business logic. Since each genebank may have different sets of rules, this was the most flexible and database engine-independent approach.

By implementing one of the specific interfaces (in GrinGlobal.Interface.DataTriggers namespace of the GrinGlobal.Interface.dll), and associating that ".dll" file with a specific dataview or table, custom business logic can be added without knowing any other GRIN-Global middle tier details. (A ".dll," is also known as an executable file.)

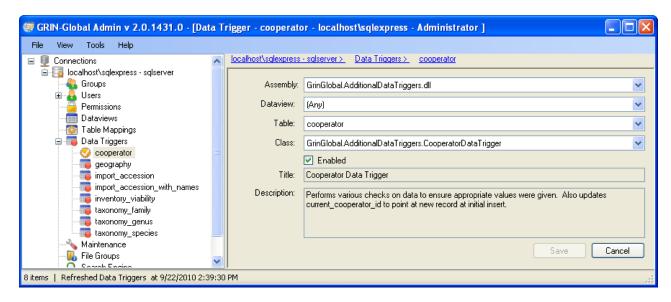

The following example illustrates how you can use this feature:

When saving cooperator information, there is business logic that states the first name and last name should be in "proper case." "Lutherville Maryland," as shown here, is in proper case. Using proper case is not necessarily universal. Some genebanks may prefer to use all capital letters. In order to implement special cases such as this, you can use a data trigger to run custom code. If a genebank wants their first name and last name to display in all caps, such as "LUTHERVILLE MARYLAND," the genebank or the GRIN-Global support team could create a different assembly file. This custom logic would be easier to implement this way rather than changing the main body of code.

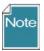

A datatrigger can be made invisible to the Admin Tool. In the current version, one that comes to mind is the datatrigger established to populate inventory records from their corresponding Inventory Maintenance Policy record. The developers decided that this should be a datatrigger that would not need to be disabled since you can easily override its impact by establish Inventory Maintenance Policies that indicate how the inventory data is updated when a germplasm order is made against the inventory.

GRIN-Global is bundled with some datatriggers. In the Admin Tool, the administrator can enable or disable them.

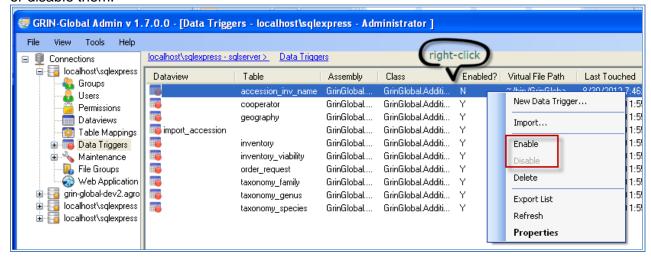

## **Import Option**

When you right-click the Data Triggers treeview node, there is an **Import** option. (There is also a similar option when you right-click the listview on the right when Data Triggers node is selected.

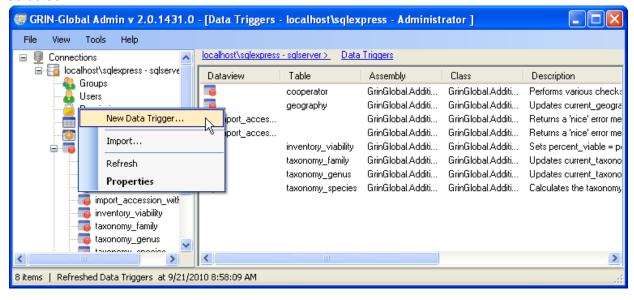

P a g e | **78** Administrator Guide

When you select the .dll from the file system a listview pops up showing what is in it. Click **Import** and all of the mappings are created.

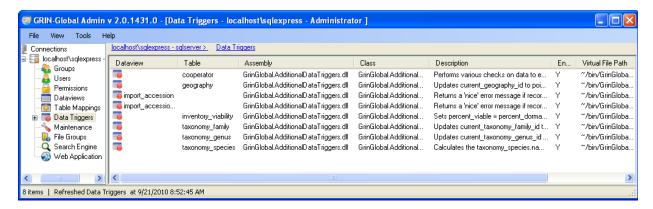

The **Data Trigger** form supports **Title** and **Description**. The **Description** is the long verbiage that is displayed in the **Import** form, telling the Admin Tool user what that particular trigger does.

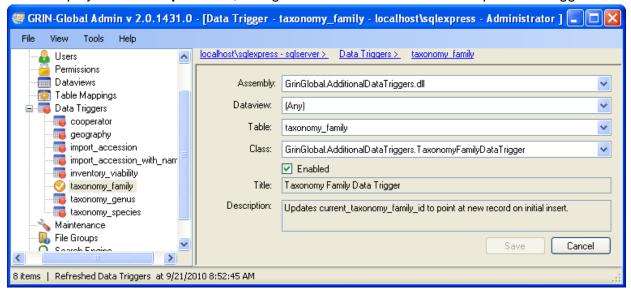

#### **Maintenance**

On the Maintenance node, there are two features: Import Wizard and Code Groups:

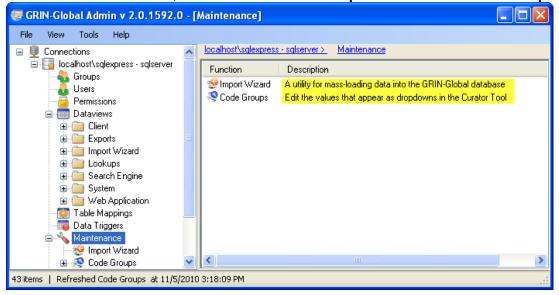

## **Import Wizard**

The **Import Wizard** is a utility for mass-loading data into GRIN-Global; it is explained in detail in the GRIN-Global Guide "Data Preparation Cookbook."

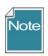

The IW can be helpful creating records in a test system, but at this time, it is not really suited for production work.

Why not (for production)? Primarily for the following reasons:

- Since the Import Wizard (IW) is accessed within the Admin Tool (AT), it is only
   available to the administrator while the data being uploaded is generally controlled
   by the Curator.
- Another disadvantage with the IW is that if you specify incorrect parent information, it
  will create that parent record for you. Furthermore, even when parent identifier is spelled
  correctly, it modifies the parent row and puts a new modified date on the row even if
  nothing was changed on the parent record.
- Also, the Import Wizard code has not been updated basically, since 2010. Most of its dataviews are old. This means that it matches the 1.0 schema, whereas most organizations will want to test newer versions.

P a g e | **80** Administrator Guide

## **Code Groups**

### **Background Information**

Many of the dataviews in the Curator Tool use dropdowns to assist the user in selecting a valid entry – the fields do not allow any random text data to be entered, but instead require a value from a pre-populated set of values. Various codes and data values are stored in the **Code Group** tables.

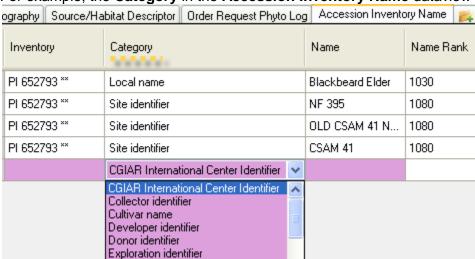

For example, the Category in the Accession Inventory Name dataview uses codes:

(In the "Database Code Groups & Values GRIN-Global" section of the **Setup Guide Cookbook**, there is a detailed example illustrating how one Code Group, "IMPROVEMENT\_LEVEL," is set up in the Admin Tool and then used in the Curator Tool. Directions are also included there for initially bulk-loading **Code Groups** and their **Values**, using the Import Wizard.

### **Code Groups Editor**

After an organization has initially bulk loaded its Code Groups, it most likely will need to edit, add, or delete certain Code Groups or their Values; the Code Groups editor is the utility for doing this and performing ongoing updates of the Code Groups.

Here is the code group in the AT related to the dropdown shown in the above illustration:

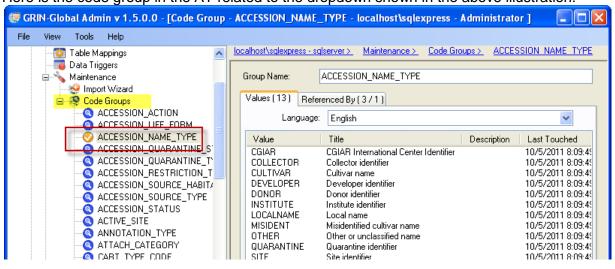

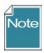

The AT Code Groups Editor does not allow deletion of a code if it is used anywhere in the database. Another advantage to using the Editor pertains to the editing of codes; when modifying codes, all GG database records are also adjusted to correspond with the newly-edited code values. Therefore, only use the AT Code Editor to delete or edit codes.

In this example, you can see that the Code Group **DESCRIPTOR\_CATEGORY** has had 20 different values assigned to it:

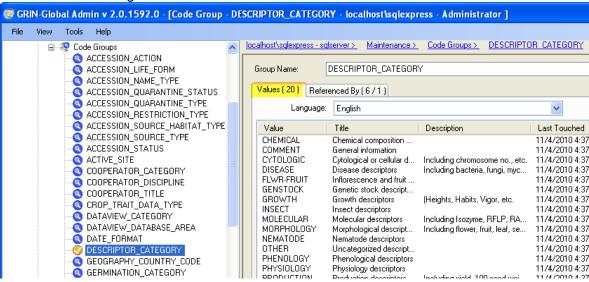

To edit a value, highlight the Value and right-click; select Properties from the menu.

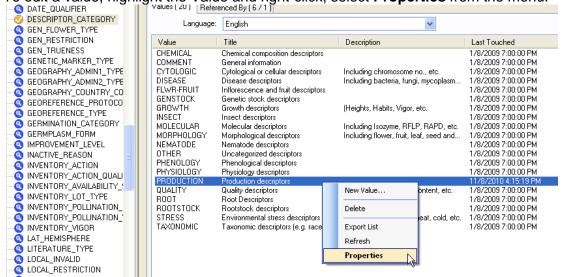

Page | 82 Administrator Guide

## **Determining Where the Code Groups are Used**

Use the Code Groups tool in the Admin Tool to review the values for each group and also to review which dataviews use the code groups:

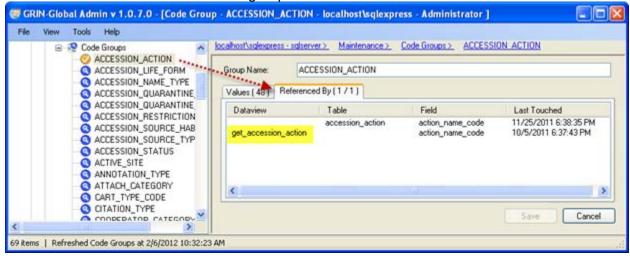

In the AT, right-click on a **Code Group** name to edit the code's **Value**, **Title**, and **Description** cells. Use the right and left arrow icons on the Code Value wndow to move through the list of values; click **Save**:

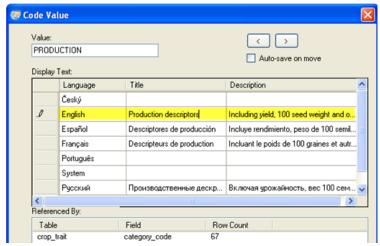

In the CT, you can review how the codes are being used:

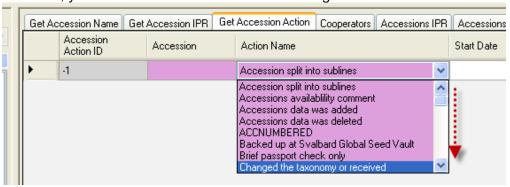

### **Extracting All Codes for a Specific Group Name**

Use the Admin Tool Code Group Editor whenever you want to copy a complete list of code values to a spreadsheet. You can also use this technique to modify many code values at one time and then import them back into GG via the Import Wizard.

For example, **ACCESSION** \_**ACTION**, one of the code groups, has been highlighted. The menu displayed when the user positioned the mouse in the right grid and right-clicked. Selecting the menu option **Export List** produces a comma-delimited spreadsheet (a CSV file). Refer to the next two screen graphics:

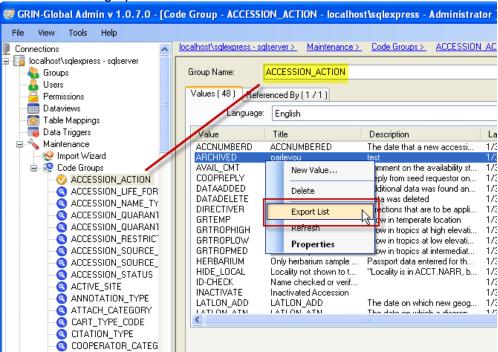

The resulting spreadsheet:

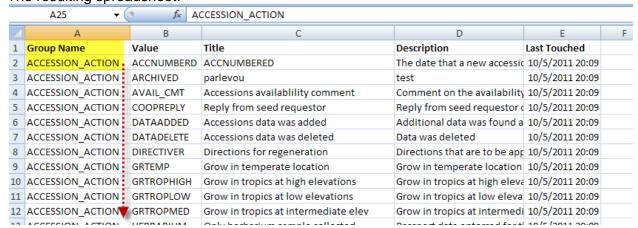

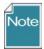

In GRIN-Global 1.0, column A with the **Group Name** is not included when the list is initially created. Insert a column before the **Value** column, type the heading **Group Name**, and then enter and duplicate the actual Group Name values. In this example the group name was **ACCESSION\_ACTION**. (The Group Name does is not required to be

in uppercase, but that is the convention used in GG 1.0.)

If this file is saved as a Unicode text file, it can then be imported into GG via the Import Wizard. (Refer to the **Setup Guide Cookbook** for detailed directions.)

#### **Extracting All of the Code Values**

There are two quick ways to produce a spreadsheet that will contain all of the code values for a given language.

In the AT, you can preview the Import Wizard import\_code-information dataview in the dataview editor.

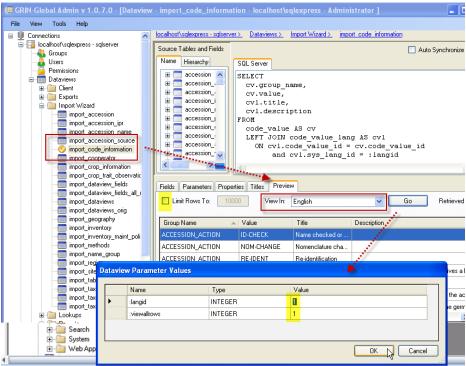

#### Results:

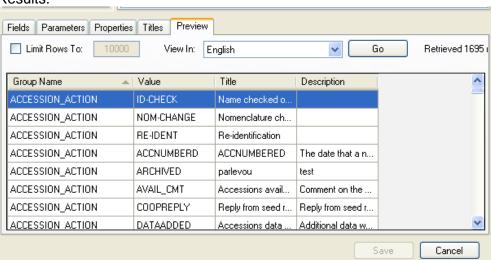

This data can be copied into a spreadsheet. The alternative method for extracting the data is to use the Import Wizard to view the existing data for the language. (This method is fully described in detail the Import Wizard Cookbook.)

The read-only **Code Value** dataview in the Curator Tool can also be used to view the Code Groups and Values – the format for the Code Value field as shown below is **CodeGroup.CodeValue** 

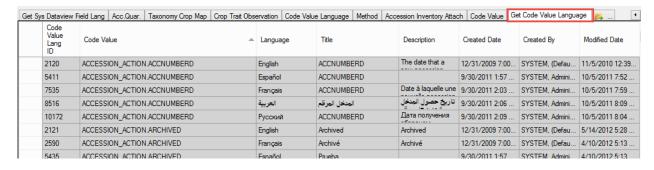

Also, the following SQL may be used in the Public Website Web Query tool to display the codes:

```
USE
 gringlobal;
SELECT
 cv.code value id as value id,
 cv.group name as group name,
 cv.value as gg_value,
 cvl.title as cvl_title,
 cvl.description as cvl_description
FROM
 code_value cv
 inner join code_value_lang cvl
          on cv.code_value_id = cvl.code_value_id
 left join sys_lang sl2
                   on cvl.sys lang id = sl2.sys lang id
WHERE
 sl2.sys lang id = 1
/* and group name = 'inventory action' */
/* use and clause to search for a specific code */
ORDER BY
 group_name,
 gg_value
```

(in this example, sys.lang\_id = 1 is for English)

Page | 86 Administrator Guide

## **File Groups**

#### Overview

The **File Groups** are pointing to the files that the **Updater** sees. A file group corresponds to exactly one row in either of the Updater's gridviews. The file group can be comprised of one or several files. When a user clicks the "Download/Install" button, Updater will download all file(s) that belong to each group with a checkmark by it. Depending on the kind of file(s) it downloads, it will take the appropriate action (i.e., it will run an .exe, install an .msi, expand a .cab, and display all other files in explorer).

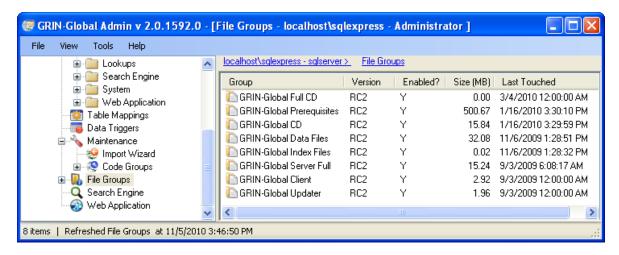

Using the Admin Tool, you can add a new file group, put those files on the server, associate them to that group, and someone pointing to Updater will see it as a new file group.

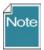

Currently, the Mirroring functionality will NOT propagate new groups. It will download the files, but not insert the proper records into the database for them to show up as a new file group when others connect to that server. It is intended to do so, but has not been completely developed yet.

# **Web Application Settings**

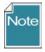

While most of the **Web Application** settings relate specifically to the Public Website, not all do. For instance, the **DisableSecurity** parameter is a setting that affects the Curator Tool. These parameters are assembled together under **Web Application** because the code for the middle tier and web services are interrelated and stored together.

#### **Public Website**

The GRIN-Global Public Website is a web-based application. Using the website features, users can search for accessions by descriptors or by taxonomy and ultimately use the shopping cart function to order accessions. The <u>user documentation</u> for the PW, in a Help file format, can be viewed online.

The basic search feature is the same search as the text box search used by the Curator Tool. Organizations can make their public website visible to the public or only have it available to their internal genebank workers who will use it for searching accessions or taxonomy.

The website uses the familiar shopping cart model for handling orders. Users can easily add items to their cart directly from the search results or from the **Accession Detail** page. Users will be able to jump back and forth between the **Accession Detail** or **Taxonomy Overview** pages for any item in the cart.

Preventative measures will keep "unavailable" items from being added to the cart.

### **Parameters and Properties**

The web application uses certain global settings that are described in detail, beginning on the next page. Note that the administrator may only access these settings from a local machine.

When the web application is installed, most of the web application settings and connection strings are set as needed. Most of these settings will never need to be modified; however they can easily be changed if necessary. There are some settings that do require editing; these are listed in bold in a table on the following page.

Each application setting can be reviewed or edited by right-clicking on the parameter name; then select **Properties**.

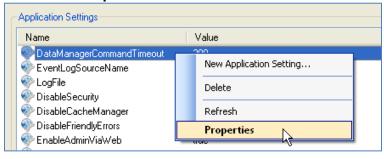

Page | 88 Administrator Guide

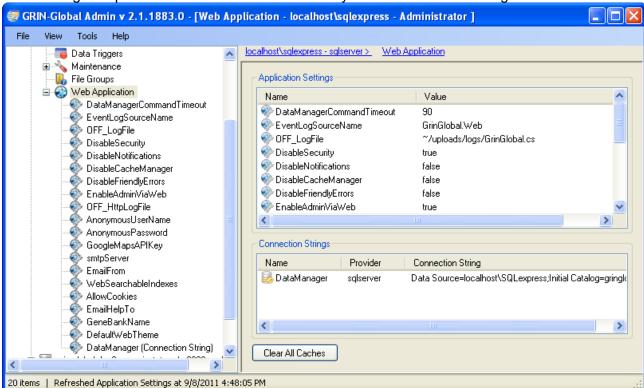

Each setting is explained in the table that immediately follows this screen image.

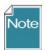

**Bolded** parameters should be reviewed and modified to meet the organization's needs; it is recommended that those parameters not bolded should retain their default values.

| Parameter                 | Description                                                                                                    |
|---------------------------|----------------------------------------------------------------------------------------------------|
| DataManagerCommandTimeout | Maximum time (in seconds) to wait for a SQL command to execute before throwing an exception error Example: <b>90</b>                                                                                                    |
| EventLogSourceName        | Category name of all entries written to the Windows Application event log from the web application  Example: <b>GrinGlobal Web</b>                                                                                                    |
| Off_LogFile               | Name of the file in which additional error information is logged. Should point to a file under ~/uploads/ path so that the web app has security rights to write to the file.  Example: ~/uploads/logs/GrinGlobal.cs                                                            |
| DisableSecurity           | Either "true" or "false." With this setting, the administrator can globally enable or disable security in the <i>Curator Tool</i> . To disable global security, set to "True." When this parameter is "true," permissions are completely ignored. <b>False</b> is the default. |
| DisableNotifications      | Inactive was planned to be used to disable sending queued notification email for the feedback program, but it is not implemented.  False is the default.                                                                                                    |

| DisableCacheManager   | For troubleshooting purposes, all caching mechanisms can be shut off here. Valid values are "true" or "false."  False is the default.                                                                                                    |
|-----------------------|----------------------------------------------------------------------------------------------------|
| DisableFriendlyErrors | For troubleshooting purposes, the "nice" error page can be disabled so the raw error information is displayed. Valid values are "true" or "false." <b>False</b> is the default.                                                                                                    |
| EnableAdminViaWeb     | If "false," Admin pages on website will not function properly. Valid values are either "true" or "false." <b>True</b> is the default.                                                                                                    |
| Off_HttpLogFile       | Inactive - not used.                                                                                                    |
| AnonymousUserName     | This is the GG UserID that the web application uses as a login when the visitor has not yet logged in under his own credentials. Example: <b>guest</b>                                                                                                    |
| AnonymousPassword     | Password for the above  Example: ???                                                                                                    |
| GoogleMapsAPIKey      | The Google Maps API lets you embed Google Maps in your own web pages. A passphrase is required by Google Maps for the mapping portion of the GRIN-Global web application to work properly. For localhost, this is already provided; for your GG server, you will need to access Google for the key. (See the GoogleMapsAPIKey section immediately following this table for detail.)                                             |
| smtp Server           | Address of the mail server sending messages.  Default: your-email-server-name                                                                                                    |
| EmailFrom             | The "from" email address produced when the Public Website sends email messages.  Default: your-email-from-address                                                                                                    |
| WebSearchableIndexes  | [not functional – needs to be removed from the AT] The search engine uses the records in the system sys_search_autofield table to find the results when doing a search on the public web site's plain accession search and the in the Search Tool's text box search. (Use the get_search_autofield dataview to display the records; records can be added to the sys_search_autofield table using SSMS to broaden the searches.) |
| AllowCookies          | Valid values are either "true" or "false." If true, the application will use a computer cookie on the PC to store small data such as the language preference, etc.  Deafault: true                                                                                                    |
| EmailHelpTo           | The email address that will receive the message when the user completes the Public Website's "Contact Us" form. Example: grin-global.feedback@ars-grin.gov                                                                                                    |
| GeneBankName          | Indicates what text will be displayed in the Public Website's header area Example: GRIN-Global Release 1.7                                                                                                    |
| DefaultWebTheme       | Designates which stylesheet to be used for the Public Website. The style sheets are stored in C:\Inetpub\wwwroot\gringlobal\styles                                                                                                    |

Page | 90 Administrator Guide

|                     | Example: theme1                                                                                                    |
|---------------------|----------------------------------------------------------------------------------------------------|
| SafelmagePath       | Example: <add key="SafeImagePath" value="http://www.ars-grin.gov;http://www.grin.gov"></add> ,                                                                                                    |
|                     | If image has http path, only these are accepted for display ("approved image servers" – in addition to the GG server. (If a curator entered a URL such as <a href="http://bad-place.com/evil-file">http://bad-place.com/evil-file</a> , the PW pages wouldn't display the link because it wasn't to a server on the SafeImagePath. |
|                     | Example: http://www.ars-grin.gov/;http:www.grin.gov                                                                                                    |
| UnSafeFileExtension | Example: <add key="UnSafeFileExtension" value="exe;zip;asp;aspx;js;htm;html;shtml"></add> Any file with these extensions will not be allowed to be uploaded by users to the server.                                                                                                    |
|                     | Example: exe.zip;asp;aspx;js;htm;html;shtml                                                                                                    |
| DefaultDownloadURL  | Example: <add key="DefaultDownloadURL" value="http://distribution.grin-global.org/gringlobal/gui.asmx"></add> :                                                                                                    |
|                     | For a new machine, the first time the GG Updater is run, this will be the location where the Updater will look for the server elements.                                                                                                    |
|                     | Example: http://distribution.grin-lobal.org/gringlobal/gui.asmx                                                                                                    |
| WebHelpURL          | Example: http://www.ars-grin.gov/npgs/gringlobal/HTML5/                                                                                                    |
| WikiURL             | Example: http://www.ars-grin.gov/index.php/Main_Page                                                                                                    |
| EmailOrderTo        | Example: <add key="EmailOrderTo" value="laura.gu@ars.usda.gov;admin@something.com"></add>                                                                                                    |
|                     | If genebank has one specific email to address, here is where to enter, so all on-line GG order emails are sent to this address, rather than any other curator email address.                                                                                                    |
| HomePage            | Example: http://www.ars-grin.gov/npgs/index.html                                                                                                    |
| MakeReportsExternal | Default: false "False" requires users to login in order to see the Reports menu option. When set to "True," all users see reports even without logging in.                                                                                                    |

| Parameter                    | Description                                                                                                    | Example |
|------------------------------|----------------------------------------------------------------------------------------------------|---------|
| SysChangePasswordRequiresSSL | Is an SSL connection required for the ChangePassword method. Recommended to set to "true" since the password is sent as plain text only during the password change. | FALSE   |
| SysUserPasswordMinLength     | The minimum length accepted for a new password.                                                                                                    | 12      |

| Parameter                   | Description                                                                                                    | Example                    |
|-----------------------------|----------------------------------------------------------------------------------------------------|----------------------------|
| SysUserPasswordMaxLength    | The maximum length accepted for a new password. (Note: ridiculously long passwords could take excessive server time to process.)                                                                                                    | 255                        |
| SysUserPasswordMaximumAge   | The number of days a password is good for before a change is required. A setting of 0 means the passwords never expire.                                                                                                    | 60                         |
| SysUserPasswordMinimumAge   | The minimum number of days before a password can be changed again.                                                                                                    | 1                          |
| SysUserPasswordWarning      | The number of days before password expiration that the user gets a waning on login that the password will expire soon.                                                                                                    | 14                         |
| SysUserPasswordExpireLock   | The grace period after password expiration that the user can still change the password themselves. After this an administrator is required to change the password. A setting of 0 means no grace period, a setting of -1 means infinite grace period to change the password. | 30                         |
| SysUserPasswordMinDiffs     | The minimum number of characters it is necessary to change for a new password.                                                                                                    | 3                          |
| SysUserPasswordHistory      | The number of old passwords kept that can't be duplicated when making a new password.                                                                                                    | 24                         |
| SysUserPasswordReqDigit     | The regex pattern for determining a digit character                                                                                                    | \p{Nd}                     |
| SysUserPasswordReqPatt1Ccnt | The minimum number of digit characters that must be included in a new password.                                                                                                    | 1                          |
| SysUserPasswordReqLower     | The regex pattern for determining a lower case character                                                                                                    | \p{LI}                     |
| SysUserPasswordReqPatt2Ccnt | The minimum number of lower case characters that must be included in a new password.                                                                                                    | 1                          |
| SysUserPasswordReqUpper     | The regex pattern for determining an upper case character                                                                                                    | \p{Lu}                     |
| SysUserPasswordReqPatt3Ccnt | The minimum number of upper case characters that must be included in a new password.                                                                                                    | 1                          |
| SysUserPasswordReqSpecial   | The regex pattern for determining a special character                                                                                                    | [\p{S}\p{P}\<br>p{Z}\p{C}] |
| SysUserPasswordReqPatt4Ccnt | The minimum number of special characters that must be included in a new password.                                                                                                    | 1                          |
| SysUserPasswordSaltBytes    | The number of random bytes added as a salt to the hash of the stored password.                                                                                                    | 6                          |
| SysUserMaxLoginFailures     | The number of bad login attempts allowed for an account.                                                                                                    | 5                          |
| SysUserLoginFailPeriod      | The number of seconds bad passwords attempts for an account are remembered.                                                                                                    | 900                        |
| SysUserLoginLockPeriod      | The number of seconds an account is temporarily locked after exceeding the allowed login failures.                                                                                                    | 900                        |

Page | 92 Administrator Guide

| Parameter                        | Description                                                                                                    | Example  |
|----------------------------------|----------------------------------------------------------------------------------------------------|----------|
| SearchEngineFormattedTextPattern | A regular expression controlling the search engine's detection of for QBE queries like @crop.name = 'WHEAT'. Do not alter unless about necessary. Currently customized to allow floating point numbers of the current SE internal pattern.                                                                                                    | solutely |
|                                  | ^\s*@\w+\.\w+\s*(?:<> <= >= != = < >)\s*(?:[-+]?[0-9]*\.?[0-9]+\.?[0-9]+\[0-9]+\[0-9]+\ | ' ' ' '  |

## **GoogleMapsAPIKey**

To obtain the Google Maps passphrase, in your browser, go to this site: <a href="http://code.google.com/apis/maps/signup.html">http://code.google.com/apis/maps/signup.html</a>. (Login to your google account. If you do not have a Google account, you must create one.)

Input your GG server site's address – a passphrase key will be generated. (For example, for the DBMU test site, we used <a href="http://test.grin-global.org">http://test.grin-global.org</a> as the site for generating the key.)

In the AT, under the **Web Application** node, select the **GoogleMapsAPIKey** sub node. Copy the Google-generated key value into the **Value**: box:

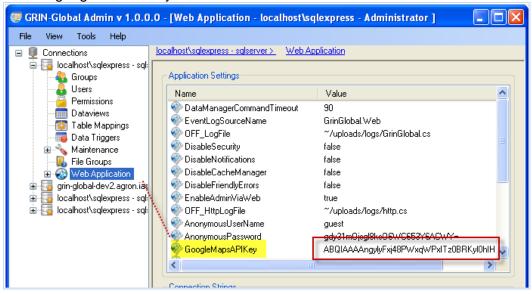

### **Connection Strings**

This specifies how the web application is to connect to the database engine.

| Parameter   | Description                                                                                                    |
|-------------|----------------------------------------------------------------------------------------------------|
| DataManager | The name required by the GRIN-Global web application so it can connect to the GG database. Can have a Provider value of "sqlserver," "mysql," "postgresql," or "oracle." Connection String value varies from one provider to the next. |

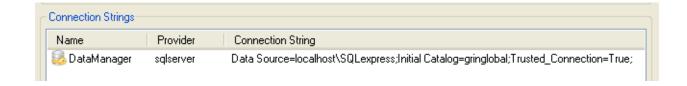

### Other Website Configuration Settings

Besides the parameters listed under the **Web Application** node in the Admin Tool, there are additional items that can be modified to affect a customized version of the Public Website. Each organization may wish to include its own banner and graphical appearance to the site; there may be some additional titles or admin values for state or country that they may want to include.

## **Tools Menu Option on the Public Website**

The **Tools** option on the Main Menu on the Public Website makes it possible for a user to submit Read-Only SQL queries. This option is not visible by default.

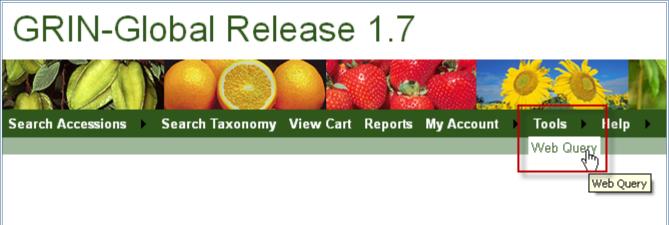

There are two approaches an Admin can take to make this visible. In both alternatives the user must be logged in and that the Admin has linked the PW account with the user's Curator Tool account. (See **Users | General | Web Login**.)

In the first approach, the key is to edit the web.config file which comes on a new install. This file is located on the server.

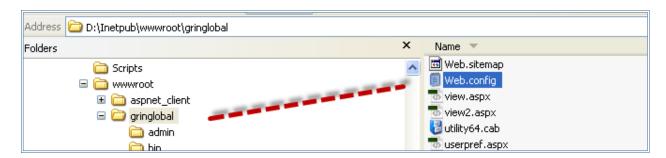

There is a section in the web.config pertinent to this discussion. The default is:

Page | 94 Administrator Guide

When the default is left this way, the GG Admin must add the user to the Web Query Users Group.

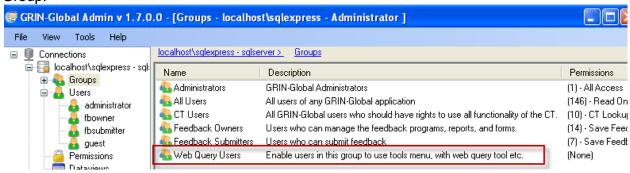

The second alternative is to edit the **web.config** file, and change one line so that the allusers group gets authorization to access **Tools**. (Every Curator Tool user is automatically in the allusers group when the user's ID is created in the Admin Tool.)

This avoids the extra step for the administrator of adding each user to the Web Query Users Group – all users will have access to Tools when the web.config file is edited as shown below in the red line:

### **Graphical Appearance**

The Public Website uses CSS style sheets to control its appearance; the CSS files are stored in the **styles** folder under the **wwwroot** folder.

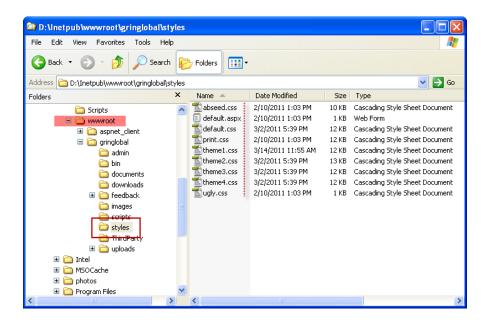

Shown above are several style sheets that were used in testing; by default **theme1** will be selected in the AT's Web Application Settings (discussed earlier). As with any CSS stylesheet, if desired, the individual styles can be modified.

### **Images**

The style sheets use the graphic files stored in the **images** folder. If you substitute your own images, be sure that the image's dimensions and their filenames match the originals; otherwise your website may be distorted.

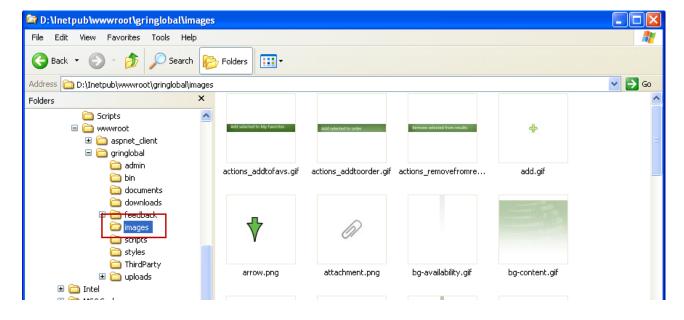

P a g e | 96 Administrator Guide

# **Titles, States, and Country Settings**

On the **Registration** page, there are dropdowns that rely on data stored in GG tables. To review or edit, use the corresponding dataview::

- titles COOPERATOR\_TITLE values in the get\_code\_values dataview
- states and countries **get\_geography** dataview

### **Accession Details Page**

The Accession Details page displays various accession-related fields. The following image illustrates the basic mapping of the page. Use the AT Dataview Editor to review the specific dataviews.):

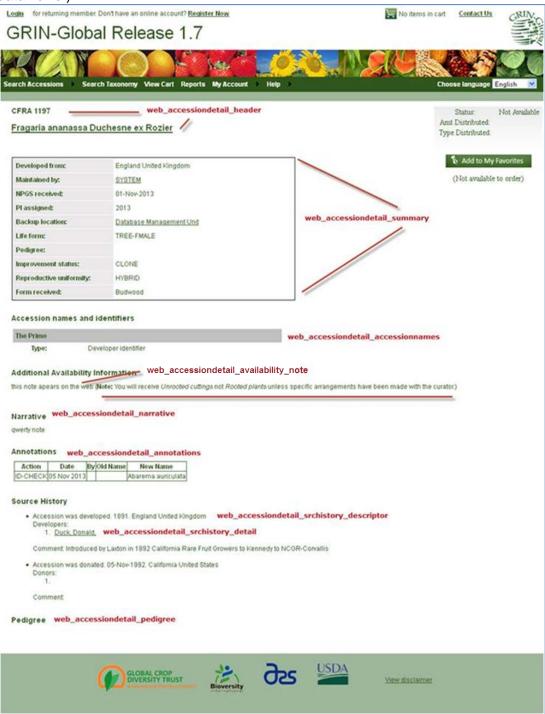

Page | 98 Administrator Guide

| Field / Text                      | Source / Note                                                                                                    |
|-----------------------------------|----------------------------------------------------------------------------------------------------|
| Annotations                       | accession_inventory_annotation dataview. Fields:                                                                                                    |
| Citations                         | From the related Citation for the accession. Fields: Author(s) name; Citation Year; Citation Title; Literature Source; Reference                     |
| Intellectual<br>Property Rights   | accession_ipr and accession_ipr_citation dataviews. Fields: IPR Type, IPR Number, IPR Crop Name, Issued Date and related accession_ipr_citation data |
| Narrative                         | accession dataview. Note field.                                                                                                    |
| Other Information about accession | accession_inventory_attach dataview. Fields: Title, Cooperator, and Created Date field when the attachment record has a category "URL Link"          |
| Pedigree                          | accession_pedigree dataview. Field: Pedigree Description                                                                                             |
| Source History                    | accession_source and the accession_source_cooperator, and the source_descriptor_observation dataviews                                                |
| Vouchers for accession            | accession_voucher dataview. Fields: Collector Voucher Number, Voucher Cooperator                                                                     |
| Web Availability<br>Note          | Can come from the <b>Inventory Maintenance Policy</b> (Web Availability Note) or directly from the Inventory                                         |

# **Database Naming Conventions**

The database names, which can be viewed in SQL Server Management Studio, follow some general guidelines. Table names and field names may be visible to the end user, but since foreign keys, constraints, index names, etc are not displayed in GRIN-Global, there may at times be some divergence in the naming conventions.

- Lowercase was used for all object names
- Split words use underscores where appropriate
- Fields with a data type of date typically end with "\_date."
- Key fields (primary and foreign) always end with
  - \_id if they are an integer type
  - o **\_code** if they are a string type
- Primary key fields always start with tablename, such as inventory\_id, code\_group\_code, accession\_id, etc.
- Comment / notation fields are typically named "note" (not narrative or comment or something else)
- "System" tables begin with "**sec\_**." These contain data not related to actual GRIN-Global data, but are needed for the system to function properly.
- Maximum length for any database object name is 30 characters (for compatibility with Oracle)
- Language-specific tables end with "\_lang."
- All permission-related tables have "\_perm" in their names. Similar pattern for dataviews (\_dataview), tables (\_table), users (\_user), fields (\_field), taxonomies (taxonomy\_), etc.

Typically, the developers used the first letter of each word in the table name. For example:

- cooperator -> c
- accession -> a
- sec\_lang -> sl
- inventory action -> ia
- order request item -> ori
- app\_user\_item\_list -> auil

Oracle and PostgreSQL have additional objects they use:

- Triggers start with "tg\_"
- Sequences start with "sq\_"

Also, there are some exceptions because there are sometime several tables beginning with the same letter, so sometimes a second letter was used. For example, since cooperator was already using "c," "cg" was used for cooperator\_group, "ci" for citation, and "cr" for crop.

The name "fk\_c\_cur\_c" means "foreign key from cooperator table to cooperator table via the current\_cooperator\_id field". "fk\_c\_modified" is the foreign key from cooperator to cooperator on the created\_by field" The 2nd "c" was omitted because it was so common.

Some of database names do not follow that convention because they were created using a tool, such as SQL Server Management Studio. It is much better to use the Diagrams functionality in SQL Server than to look at the table tree when trying to view the schema.

Page | 100 Administrator Guide

In SQL Server Management Studio, click on Database Diagrams.

First time clicked it will prompt with "This database does not have one or more of the support objects required to use database diagramming. Do you wish to create them?" Answer "yes." Then, right-click "Database Diagrams" again and choose "New Database Diagram." A form displays that lets you select one or more tables to add to the diagram. Those tables are added and relationships are automatically displayed for related tables.

The Diagrams functionality auto-draws relationships for you in an intuitive manner. In the figure below, you can see there is a relationship from the accession table to the taxonomy table without knowing the name of the relationship:

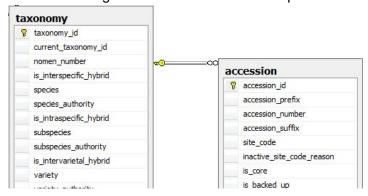

### Foreign Keys

Whenever possible, foreign key fields always start with the parent table name. Examples:

- inventory.accession\_id
- accession.taxonomy\_id

Exceptions are order\_request.source\_cooperator\_id, order\_request.requestor\_cooperator\_id, etc.

Audit fields must always be named exactly what they are named for default table mapping settings to work properly: created\_by, created\_date, modified\_by, modified\_date, owned\_by, owned\_date

If a "normal" field name would have been a reserved SQL keyword, the tablename was prepended. For example, "number" is a reserved keyword in Oracle, so it was instead named "accession\_number." Other fields in the same table may have their names prepended for consistency within that table. For example, "suffix" is not a reserved word, but since "prefix" and "number" fields are (in MySQL and Oracle, respectively) the developers prepended suffix with "accession\_," resulting with "accession\_suffix" as the field name.

The developers avoided the use of abbreviations whenever possible. (it is easier to google a word than an industry-specific abbreviation.) One exception was "accession\_ipr" ("intellectual property rights"). Exceptions typically occur only when a good alternative short name could not be found.

## **Other Administrator Tasks**

Besides understanding how to use the Admin Tool, which this document primarily covers, a GRIN-Global administrator needs to know other miscellaneous items. For example, the Curator Tool interface can be customized for certain features by adjusting the .txt files that are installed during the CT installation. Refer to the <u>User Files</u> section for details.

# **Background Information on Components, Design, and Code Samples**

### **Source Code**

Not that everyone needs to do this, but if you were to look at the source code, you would also find other code. The following components support, in one way or another, the installation or execution of the above applications:

#### GrinGlobal.Business

"Real" middle tier code. Web service is just a pass-through to this assembly.

#### GrinGlobal.Core

Common code used by basically every project.

## • GrinGlobal.DatabaseCopier

GUI for creating and loading database that supports all four database engines (SQL Server, MySQL, Oracle, PostgreSQL).

### • GrinGlobal.DatabaseInspector

Code used by DatabaseCopier project. This is where "real" code is for creating databases.

### • GrinGlobal.Interface

Declarative interface code for supporting third-party development of extensible portions of Grin-Global apps, such as Data Triggers for the middle tier.

#### GrinGlobal.UAC

Command line tool that causes a UAC prompt to appear in Vista and later for executing code in elevated context. Used by installers in Vista and later.

### • GrinGlobal.Web.Installer

Assembly for running install-time code for web site, as a web project does not allow calling into an Installer class.

### GrinGlobal.\*.Setup

Setup projects for packaging apps for installation on client servers and machines.

### • GrinGlobal.\*.Prerequisites

Setup projects for packaging prerequisites of GRIN-Global apps (SQL Server, Powershell, .NET 3.5 SP1, Crystal Reports, etc.).

Page | 102 Administrator Guide

### **GRIN-Global Design Overview**

The design of the GRIN-Global Application Suite software has the following primary goals:

- Reliability
- Flexibility
- Extensibility
- Granularity
- Customizability

To that end, the following approaches have been used:

- No assumptions of the client are made
  - Client controls how errors are reported from the middle tier -- an exception can be thrown or a return value can be checked
  - All communication is xml over http, meaning any client that can talk http can talk to GRIN-Global
  - Data scrubbing, auditing, and security checks are performed server-side to help prevent malicious tampering of data
- Custom business logic can be created without touching main code base
  - GrinGlobal.Interface.dll contains interfaces and classes that can be implemented or extended to tap into the GRIN-Global infrastructure
  - Custom filters can be added to perform additional tasks when data is read, updated, inserted, or deleted
- Dataviews can be changed or created with no code changes
  - o Dataviews that ship with GRIN-Global can be tweaked.
  - Custom dataviews can be created via the DataView admin page. Basic SQL knowledge is required, but no coding is involved.
  - New tables can be added to the database schema itself, the tables mapped using the Admin Tool, then dataviews created to pull from the new tables -- all with no code changes.
- Security is highly granular and configurable
  - Security can be applied to a specific dataview, table, or globally
  - Security can be restricted to specific rows within a table (e.g. "updatable if the record is owned by John Q. Public")
  - Security can be completely turned off to make administration easier
  - Administrative functions can be restricted to be accessed only from the local machine, or opened up to be accessible via a web service

- A database is a reliable data store -- nothing more, nothing less.
  - The database schema for GRIN-Global contains tables, indexes, and constraints
     no triggers, no views, no stored procedures, no user defined functions, etc
  - Foreign key constraints are required and enforced -- data reliability is more important than performance
  - Alternate key constraints are defined where appropriate
  - Transactions are used when appropriate

#### **Tiers**

The GRIN-Global Application Suite consists of three major tiers:

- Client Tier Curator tool, Search tool, Admin tool, Updater, Web site
- Middle Tier Web service
- Data Tier SQL Server, MySQL, Oracle, PostgreSQL

#### **Client Tier**

All user interaction takes place in this tier. No code in the Client Tier ever talks directly to the Data Tier. It talks exclusively to Client Tier and Middle Tier code. This distinct separation of duties allows the overall design to be extremely flexible and change over time to fit each genebank's needs without affecting other genebanks.

#### **Middle Tier**

The "glue" for GRIN-Global. All business logic and data scrubbing occurs in this tier. It has a coarse API, allowing it to grow gracefully as new features are added over time.

#### **Data Tier**

This tier is essentially the database itself. There should be no reliance upon triggers or stored procedures to perform data validation or scrubbing. However, it should perform data integrity checks (foreign key constraints, unique constraints, etc.)

#### Reports

There are two kinds of reports that GRIN-Global handles:

- reports embedded in the Curator Tool that have been designed in Crystal Reports
- reports that run on the Public Website

### Reports in the Curator Tool: General Steps in Producing Reports

The reports bundled with the Curator Tool were designed in Crystal Reports. The basic steps require that a Curator Tool dataview be designed first that obtains the data that will ultimately be reported in the report. Then a Crystal Reports report is designed. However, since the Crystal Reports tool doesn't work directly from the GRIN-Global table and fields, the data must be dragged from the GG dataview into a spreadsheet from which the Crystal Reports report is designed.

Page | 104 Administrator Guide

For example, the **Order Packing** dataview was created and then the **Order Packing by Accession** report was designed using the fields displayed by the dataview.

## The main steps are:

- Open the Curator Tool; bring up sample data in the dataview on which the report is to be based
- Select all data by double clicking upper left corner
- CTRL drag data from CT dataview to an Excel spreadsheet (use CTRL to get schema field names instead of friendly names)
- In the spreadsheet, delete sheet2 and sheet3
- Save spreadsheet as type Excel 97-2003 Workbook (\*.xls)
- Open Crystal Reports
- Select Report Wizard
- Click Create New Connection
- Click Access/Excel (DAO)
- Choose Database Type: Excel 8.0
- For Database Name: use ... to browse to saved xls file
- Finish
- Proceed with creating the report by selecting fields from sheet1 and designing the report (the Crystal Reports details of report design are omitted here)
- Save the report file and place in the Curator Tool Reports directory

### Location of the Crystal Report (.rpt) Files

The .rpt files must be stored in a specific folder in order for the CT to use them. Typically the Curator Tool user will have these files loaded in this folder:

| Operating System    | Folder Containing the ReportsMapping.txt File                       |
|---------------------|---------------------------------------------------------------------|
| Windows 7.1; 8; 8.1 | C:\Program Files (x86)\GRIN-Global\GRIN-Global Curator Tool\Reports |

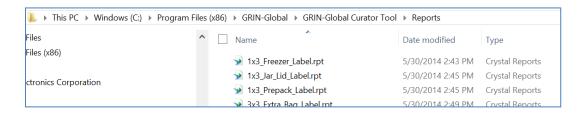

## **Public Website Reports**

The Public Website has a menu option for Reports. Reports can be added as they are developed to meet an organization's needs.

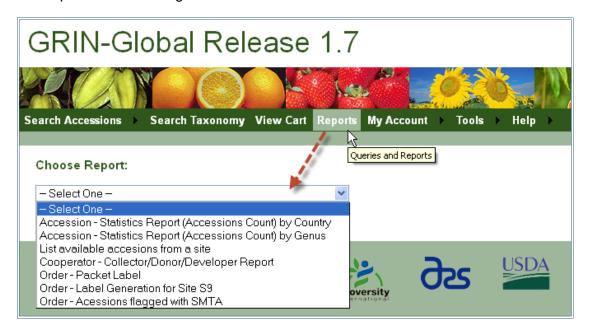

#### **GRIN-Global Technical Overview**

GRIN-Global is a powerful, but easy-to-use, and very flexible, plant genetic resource (PGR) information management system. It is designed to meet the needs of organizations of various sizes. The system uses a.NET ("dot net") framework and Visual Studio development environment. This technology allows data to be stored locally, or on networks. Centralized data can be distributed to other off-site systems.

In the simplest scenario, a genebank may use GRIN-Global on one computer for a single curator. The entire system will run on that one computer; a network is not required in this scenario. The PC will house the database, a middle management layer, and the client interface. This configuration allows a small genebank to manage their genetic resources. Optionally, if networked later, the data can be exported to others for inclusion in their data systems.

In another scenario, the database and the middle management layer reside on a separate computer (server). Clients from multiple curators can access this centralized database from multiple locations, using the GRIN-Global Curator Tool. This installation could export data to other data gatherers such as the Global Biodiversity Information Facility (GBIF).

The connections between the database, the middle layer, and the client are through web services. (A web service is defined as "a software system designed to support interoperable machine-to-machine interaction over a network.")

GRIN-Global can also be used to access one database on the user's local PC, and at other times data stored on another networked computer. The remote, networked computer may be an

Page | 106 Administrator Guide

organization's database server or a colleague's computer to which the user has been granted security privileges for sharing data.

## **Design of the GRIN-Global System**

GRIN-Global is built using a three-tier (Presentation, Business, and Data) architecture design.

Presentation The first tier is the one with which users interact. This tier can assume different forms. For example, the GRIN-Global Curator Tool, is a .net ("dot net") application, designed to run on a PC. The Curator Tool connects to the web services applications, the middle tier, and provides the interface in which the user ultimately searches, reads, and updates the data in the database, in the third tier.

Instead of using the Curator Tool on your computer, as an alternative you can review the plant genetic resource data via the GRIN-Global Public Website. The web pages there read/retrieve PGR data from the GRIN-Global database using the middle layer business tier's web services.

Another alternative for accessing GRIN-Global data is to use a third-party application, such as MaizeGDB or SoyBase.

#### **Business**

The business tier is the middle tier comprised of business logic applications (programs). In some GRIN-Global installations this tier, as well as the data and presentation tiers, reside on the user's stand-alone PC. However, in larger installations, the business and data tiers will most likely be installed on a local area network or an intranet

server. The business tier:

- contains a full complement of applications (software modules)
- is accessible to *any* computer connected to the internet via standard protocols
- provides data in XML format, using the SOAP protocol

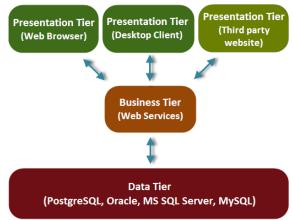

#### **Data**

This third tier is the database and transaction server where the PGR data is permanently stored. The illustration here shows four

different database "products." Typically, an organization will use only one of the four database products, depending on their preferences.

Page | 108 Administrator Guide

### **Miscellaneous Facts**

#### **Text Box Search Fields**

In text box searches, the Search Engine only searches certain database fields. (This is one of the reasons why searching via the QBE method is preferred for GRIN-Global searches.) However, the Public Website shares this capability; the Public Website Accessions search uses these fields.

To add additional fields to the text search capabilities, add the fieldname into the **sys\_search\_autofields** table. The Middle Tier search will automatically handle the additional field(s). You can add additional fields for the search, but adding additional fields will require more time to complete a search. Also, you need to consider if the field should be searchable on the Public Website, since

This following SQL can be used in the Management Studio (or in the PW Tools) to review which fields are being searched:

```
SELECT sys_search_autofield_id, table_name, field_name

FROM sys_search_autofield s, sys_table_field f, sys_table t

WHERE s.sys_table_field_id = f.sys_table_field_id AND f.sys_table_id = t.sys_table_id ORDER BY 1.2
```

#### **Text Box Searches**

The initial design included the following fields in the text box search:

| Table Name           | Field Name                                                                   |
|----------------------|------------------------------------------------------------------------------|
| accession            | accession_number_part1, accession_number_part2, accession_number_part3, note |
| accession_ipr        | ipr_number, ipr_crop_name, ipr_full_name, note                               |
| accession_inv_name   | plant_name                                                                   |
| accession_pedigree   | description                                                                  |
| cooperator           | last_name, first_name                                                        |
| crop                 | name                                                                         |
| geography            | adm1, adm 2, adm3, adm4, country_code                                        |
| inventory*           | inventory_number_part1, inventory_number_part2, inventory_number_part3,      |
| taxonomy_common_name | name, simplified_name                                                        |
| taxonomy_family      | family_name, alternate_name                                                  |
| taxonomy_genus       | genus_name                                                                   |

| Table Name       | Field Name                                       |
|------------------|--------------------------------------------------|
| taxonomy_species | nomen_number, species_name, name, alternate_name |
| code_value_lang  | title                                            |

<sup>\*</sup>In the USDA NPGS, these three inventory fields are no longer searched via the text box searches.

### Curator Tool:

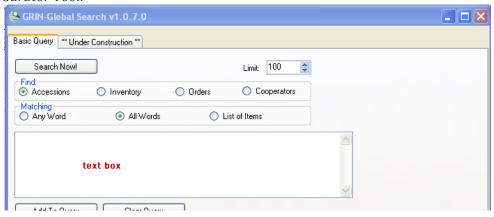

## Public Website:

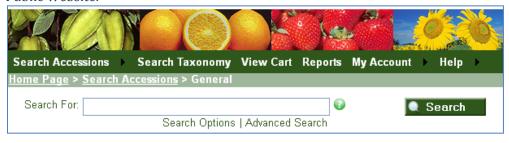

Page | 110 Administrator Guide

# **Appendix: SQL for Displaying Dataview Field Names**

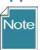

Any sample SQL included in this document has been tested under Microsoft SQL Server.

## **SQL Query for Displaying Tables and Table Fields**

```
/* tables and table fields */
use gringlobal;
select
       st.table_name,
       stf.field name,
       sl2.title as language title,
       stl.title as table_title,
       stl.description as table_description,
       stfl.title as field_title,
       stfl.description as field description
from
       sys_table st
       inner join sys_table_field stf
               on st.sys_table_id = stf.sys_table_id
        left join sys_table_field_lang stfl
               on stf.sys_table_field_id = stfl.sys_table_field_id
        left join sys_lang sl2
               on stfl.sys_lang_id = sl2.sys_lang_id
        left join sys_table_lang stl
               on st.sys_table_id = stl.sys_table_id
        left join sys_lang sl1
               on stl.sys_lang_id = sl1.sys_lang_id
order by
```

st.table\_name, stf.field\_ordinal

/\* dataviews and dataview fields \*/

# **SQL Query for Displaying Dataviews and Dataview Fields**

```
use gringlobal;
select
       sd.dataview_name,
       sdf.field name.
       sl2.title as language_title,
       sdl.title as dataview title,
       sdl.description as dataview description,
       sdfl.title as field_title,
       sdfl.description as field_description
from
       sys_dataview sd
       inner join sys_dataview_field sdf
               on sd.sys_dataview_id = sdf.sys_dataview_id
       left join sys_dataview_field_lang sdfl
               on sdf.sys_dataview_field_id = sdfl.sys_dataview_field_id
       left join sys_lang sl2
               on sdfl.sys_lang_id = sl2.sys_lang_id
       left join sys_dataview_lang sdl
               on sd.sys_dataview_id = sdl.sys_dataview_id
       left join sys_lang sl1
               on sdl.sys_lang_id = sl1.sys_lang_id
order by
       sd.dataview name, sdf.sort order
```

### **SQL** Query for Downloading the Schema

For those administrators who would prefer to download the GRIN-Global schema into a spreadsheet, the following directions explain how to do so using Microsoft's SQL Server Management Studio.

- 1. Start SQL Server Management Studio: Start | All Programs | Microsoft SQL Server 2008 (2010) | SQL Server Management Studio
- 2. Click **New Query**; input the following commands: use gringlobal;

```
Select * from information_schema.columns;
```

Page | 112 Administrator Guide

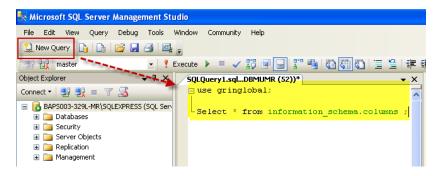

- 3. Click the Execute button.
- 4. Copy the results to a spreadsheet:

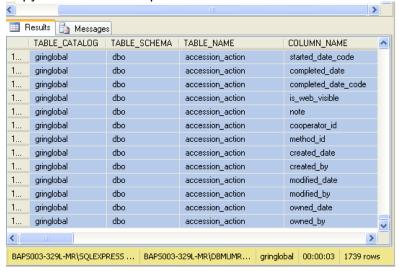

# **Appendix: Changes in this Document**

- April 17, 2017
  - added the SQL code which can be used to display the fields which are involved with the database text search feature
- October 17, 2016
  - edited the reports section slightly; verified the .txt file locations
- August 19, 2016
  - included new information on the Web Login regarding CT users having special PW privileges
- June 2 & March 1, 2016
  - edited information on the .txt files
- October 22, 2015
  - edited the Code Groups section added SQL code details for displaying the Code Groups and Codes; also edited the text
- May 4, 2015
  - edited Web Application parameters; including the adding of the added the SysUserPassword parameters
- April 9, 2015
  - review and edit of the majority of the document
  - · replaced outdated screens
- February 13, 2015
  - expanded background information on the folders installed by the CT (see GG User Files)
- November 14, 2014
  - corrected minor typo on cover page

Page | 114 Administrator Guide

Appendix: Changes in this Document

- October 6, 2014
  - edited WebApplication WebSearchableIndexes parameter
- July 10, 2014
  - explained the three text files: AppSettings.txt, ReportsMapping.txt, and WebServiceURL.txt
  - described how to add icons and "friendly names" for the CT List items
- December 16, 2013
  - added information about including reports in both the Curator Tool and the Public Website
- November 12, 2013
  - added more information about datatriggers
- November 5, 2013
  - minor edits added
  - added some [tbd] note "to be developed" due to time constraints, some items have been noted as needing some correction or new screen captures
  - added a section about the dataview "Shoe Dependencies" feature
- April 16, 2013
  - included information on AppSettings.txt
- September 10, 2012
  - included a note and a link to the separate guide that explains modifying and editing the interface for languages other than English
- January 31, 2012
  - included additional sections about extracting code values: Extracting All Codes for a Specific Group Name and Extracting All of the Code Values
  - removed an outdated section on searches
- October 26, 2011
  - included detailed instructions on obtaining a Google GoogleMapsAPIKey